เอกสารประกอบการอบรม ระบบสมาชิกและหุ้น Version 2 (Web Edition) หลักสูตร โปรแกรมระบบบัญชีสหกรณ์ 2557

> กลุ่มพัฒนาระบบบัญชีคอมพิวเตอร์ ศูนย์เทคโนโลยีสารสนเทศ กรมตรวจบัญชีสหกรณ์

# **ขั้นตอนการท างาน**

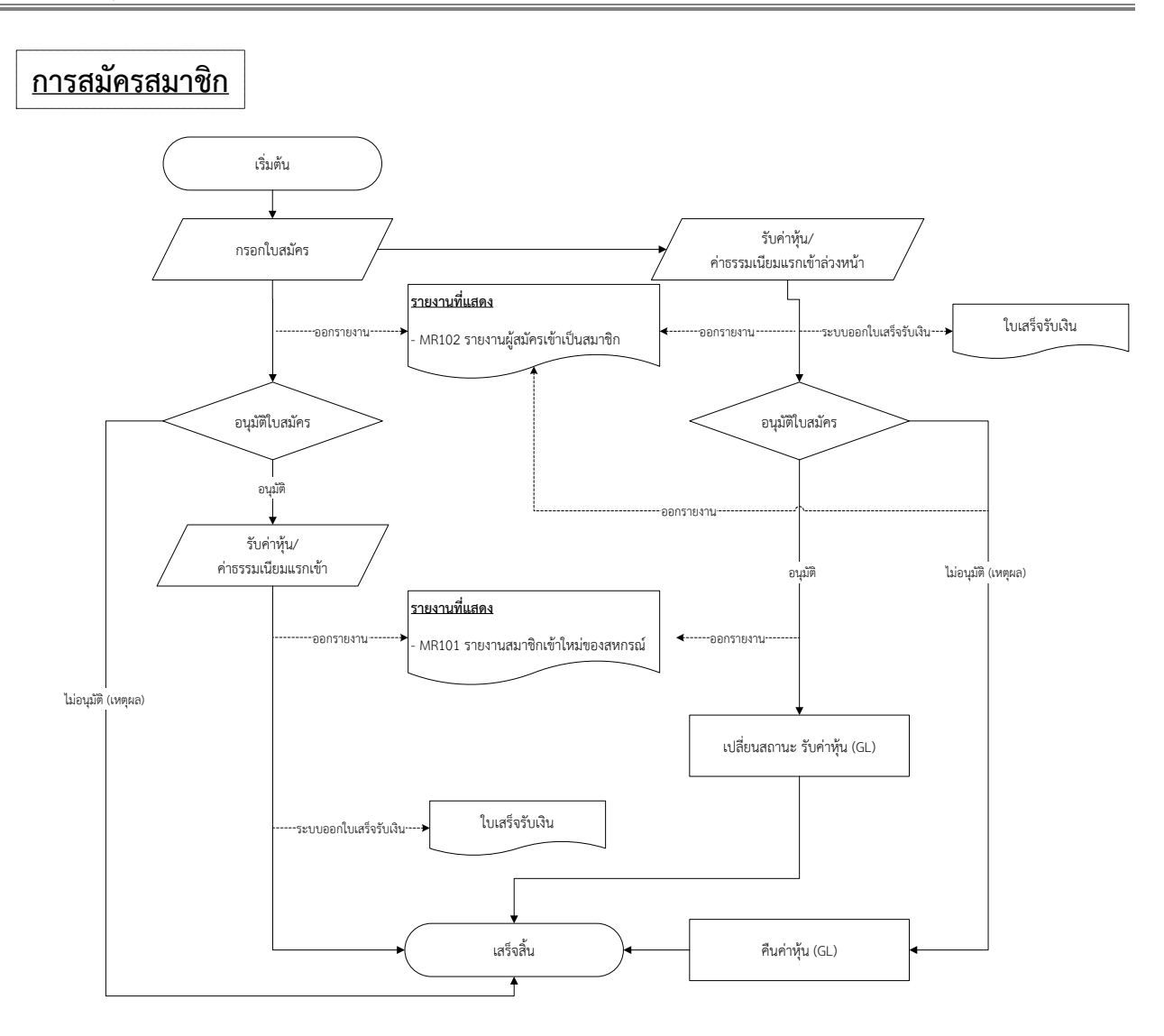

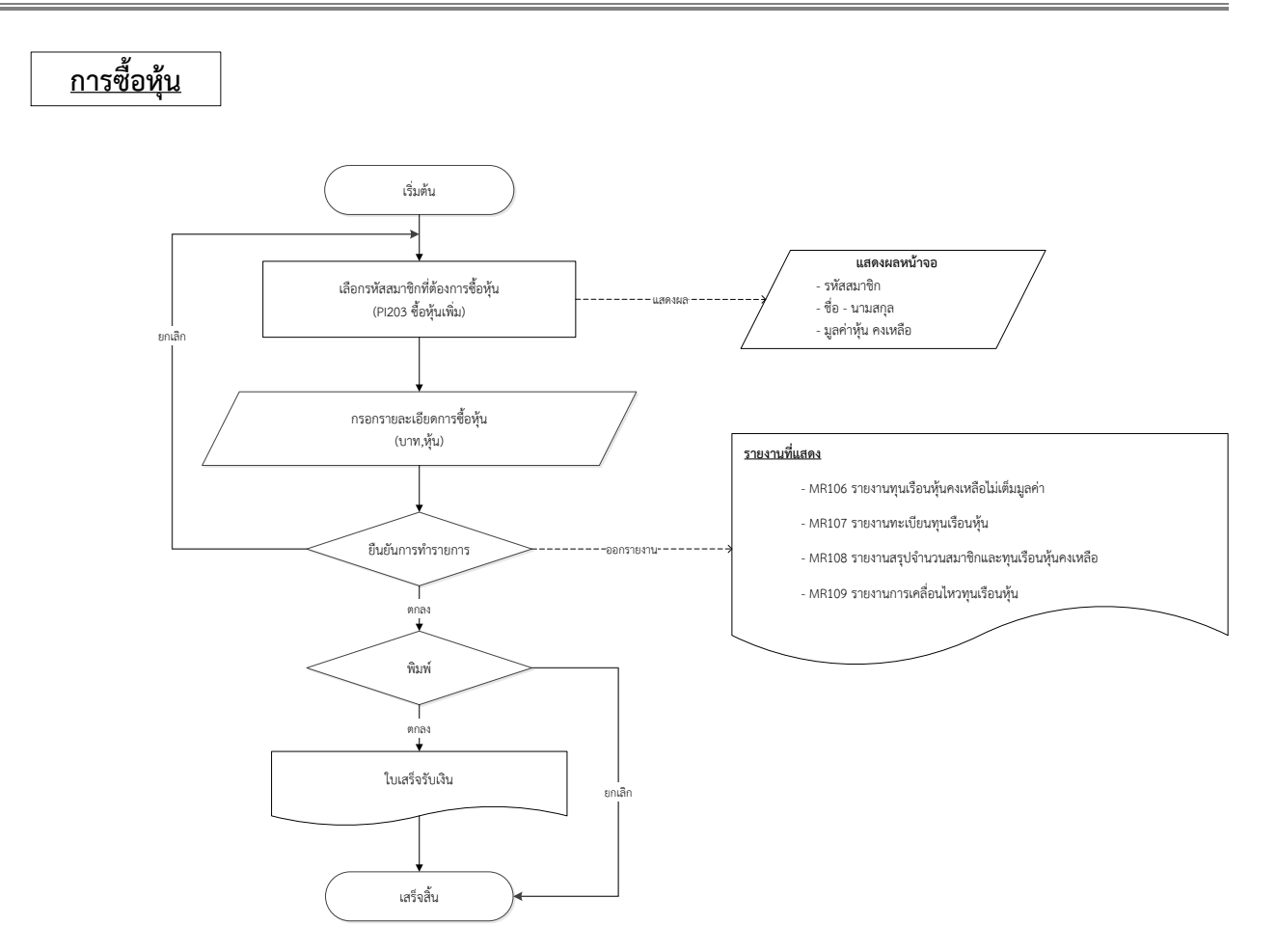

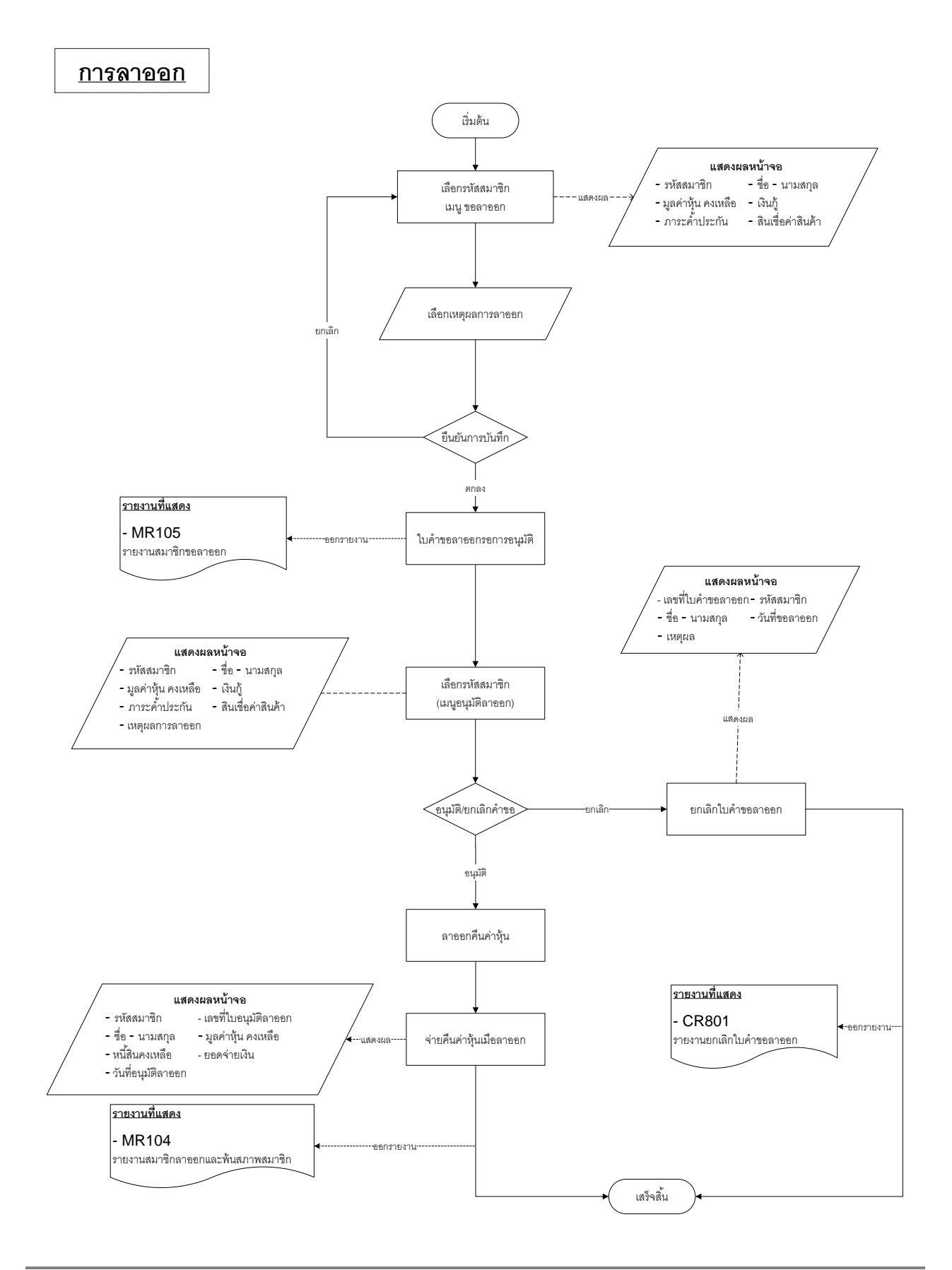

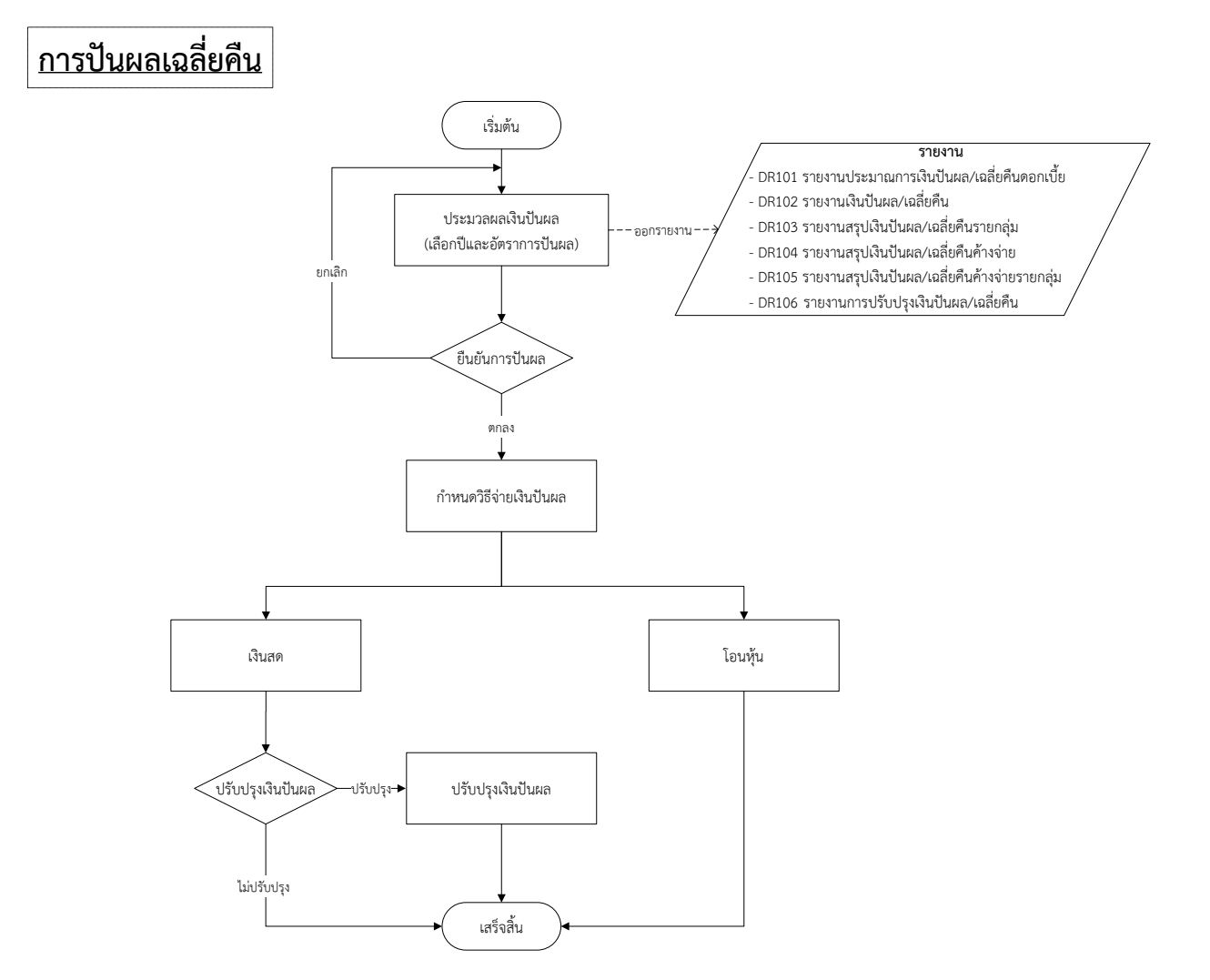

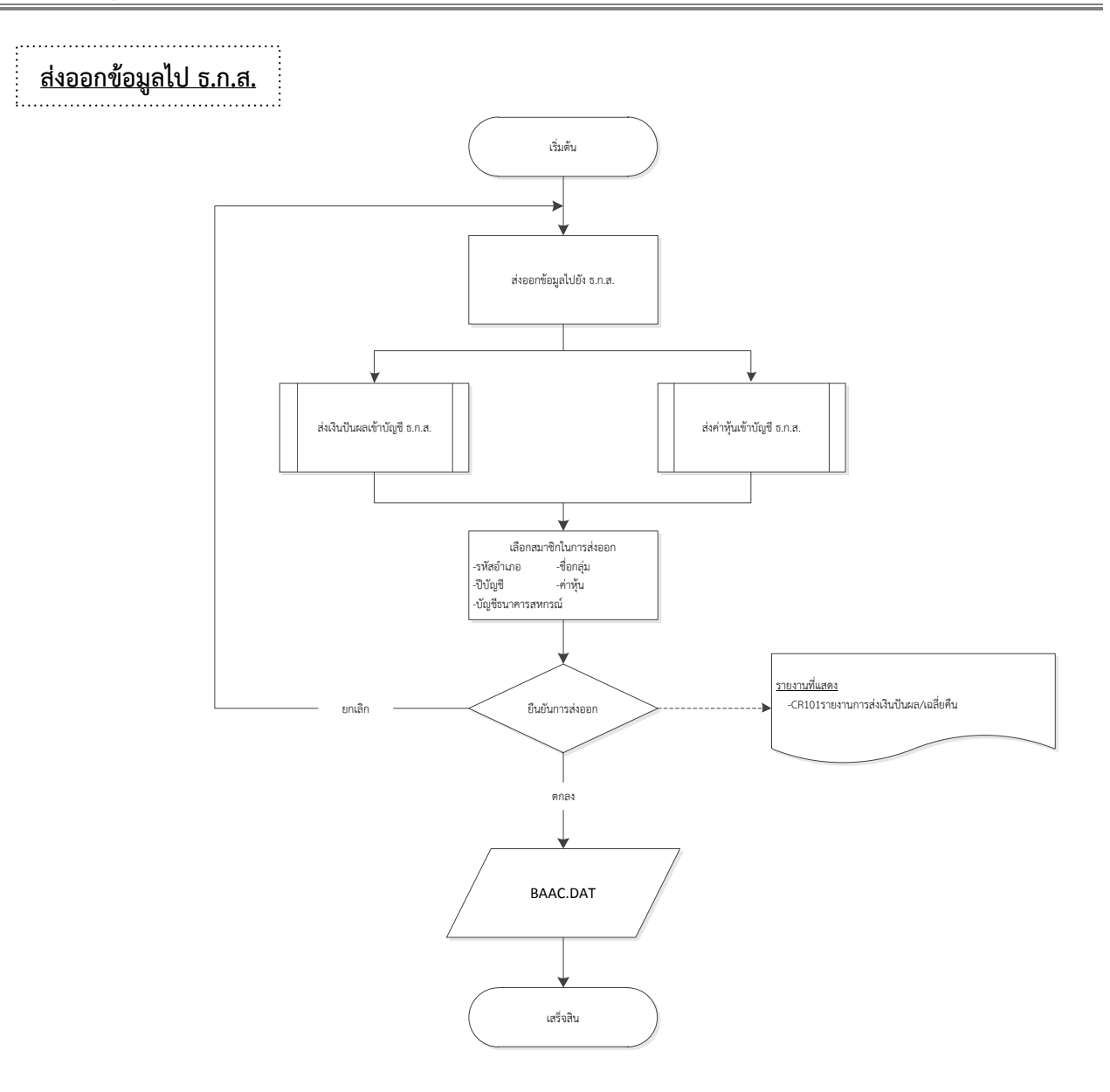

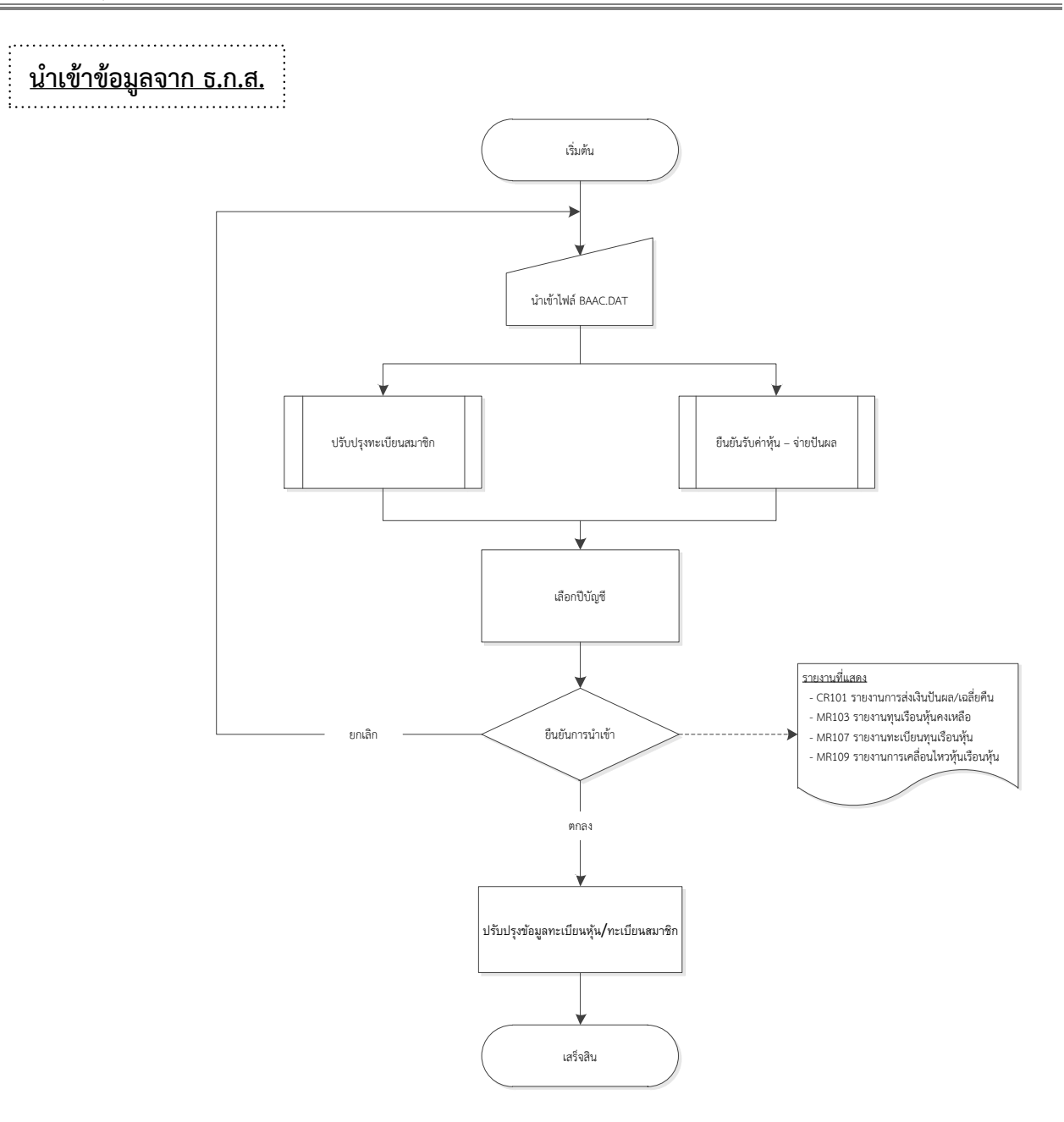

# **การสมัครเข้าเป็นสมาชิกของสหกรณ์**

## **การสมัครเข้าเป็นสมาชิกของสหกรณ์ ระบบสมาชิกและหุ้น Version 2 (Web Edition)**

#### **1. สมัครสมาชิก**

#### **วัตถุประสงค์**

- เพื่อบันทึกข้อมูลการสมัครเป็นสมาชิก

#### **เงื่อนไข**

- คำนำหน้าชื่อ ต้องมาจากข้อมูลคำนำหน้าชื่อ
- อาชีพ ต้องมาจากข้อมูลอาชีพ
- กลุ่ม ต้องมาจากข้อมูลกลุ่มสมาชิก
- ต้องกรอกข้อมูลที่มีเครื่องหมาย \* ให้ครบทุกช่อง
- ระหว่างที่รอการอนุมัติสมัครสมาชิก สามารถรับค่าหุ้น/ค่าธรรมเนียมแรกเข้าล่วงหน้าได้

#### **ตรวจสอบผลการบันทึก**

- รายงานผู้สมัครเข้าเป็นสมาชิก

1.1 เมนู ระบบสมาชิกและหุ้น / สมัครสมาชิก ปรากฏหน้าจอบันทึกใบสมัครสมาชิกแสดงดังรูปที่ 1 หน้าจอสมัครสมาชิก

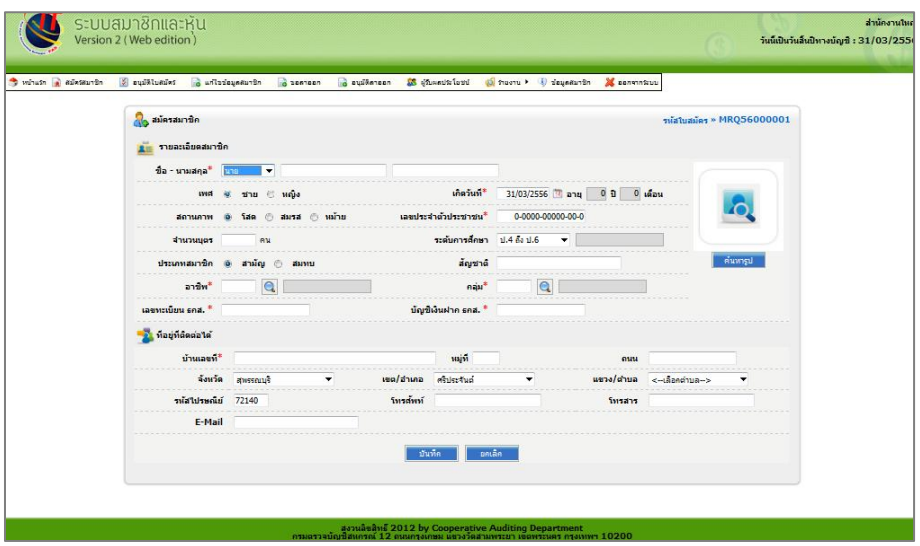

## รูปที่ 1 หน้าจอสมัครสมาชิก

1.2 กรอกข้อมูลให้ครบถ้วน คลิกปุ่ม "บันทึก" ปรากฏหน้าข้อความผลการบันทึกจอแสดงดังรูปที่ 2 บันทึกรหัสสมาชิกเรียบร้อยแล้ว

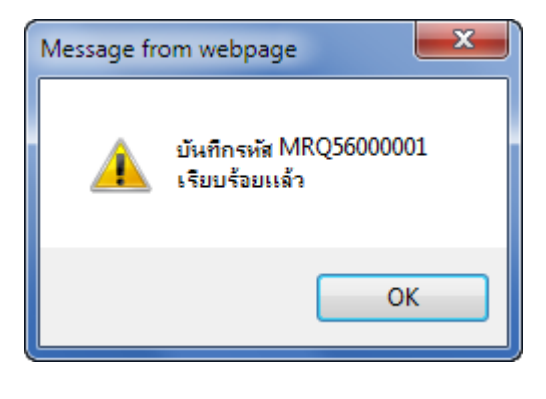

รูปที่ 2 บันทึกรหัสสมาชิกเรียบร้อยแล้ว

1.3 ตรวจสอบการบันทึกสมัครสมาชิกที่ ระบบสมาชิกและหุ้น / รายงาน / รายงานสมาชิกเข้าใหม่ของ สหกรณ์ ปรากฏหน้าจอกำหนดเงื่อนไขการค้นหารายงาน แสดงดังรูปที่ 3 หน้าจอเงื่อนไขรายงานผู้สมัครเข้าเป็น สมาชิก

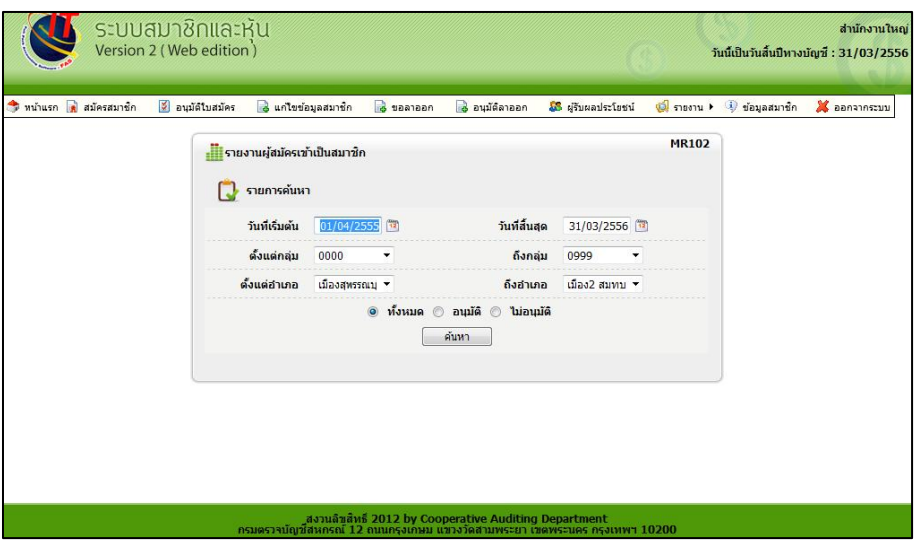

รูปที่ 3 หน้าจอเงื่อนไขรายงานผู้สมัครเข้าเป็นสมาชิก

1.4 เมื่อกำหนดเงื่อนไขเรียบร้อยแล้ว คลิกปุ่ม "ค้นหา" ปรากฏหน้าจอตามเงื่อนไขที่ค้นหา แสดงดังรูปที่ 4 หน้าจอรายงานผู้สมัครเข้าเป็นสมาชิก

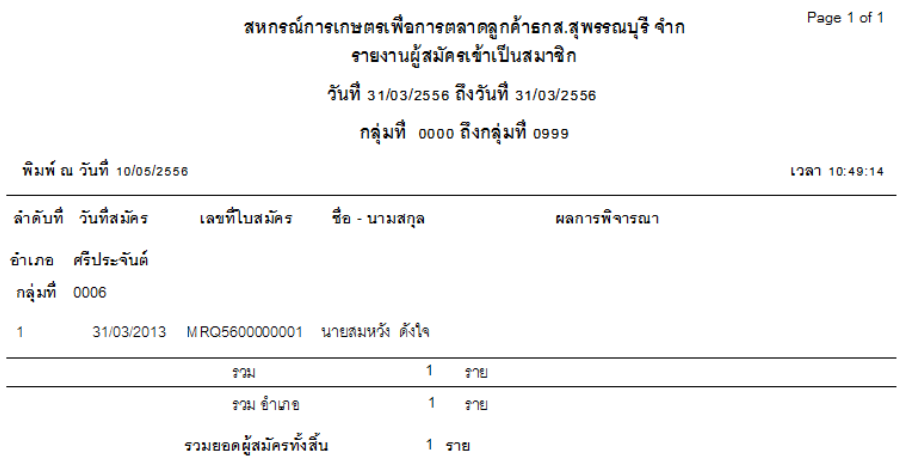

รูปที่ 4 หน้าจอรายงานผู้สมัครเข้าเป็นสมาชิก

### **2. อนุมัติใบสมัคร**

#### **วัตถุประสงค์**

- เพื่ออนุมัติเป็นสมาชิก

## **เงื่อนไข**

- ต้องสมัครสมาชิก

## **ตรวจสอบที่**

- ถ้าไม่มีการอนุมัติ จะไม่สามารถทำรายการอื่นๆต่อได้
- รายงานสมาชิกเข้าใหม่ของสหกรณ์
- รายงานผู้สมัครเข้าเป็นสมาชิก
- รายงานทุนเรือนหุ้นคงเหลือ
- รายงานทะเบียนทุนเรือนหุ้น
- รายงานสรุปจำนวนสมาชิกและทุนเรือนหุ้นคงเหลือ
- รายงานการเคลื่อนไหวทุนเรือนหุ้น
- รายงานสรุปจำนวนสมาชิก

2.1 เมนู ระบบสมาชิกและหุ้น / อนุมัติใบสมัคร ปรากฏหน้าจออนุมัติใบสมัคร แสดงดังรูปที่ 5 หน้าจอ บันทึกอนุมัติใบสมัคร

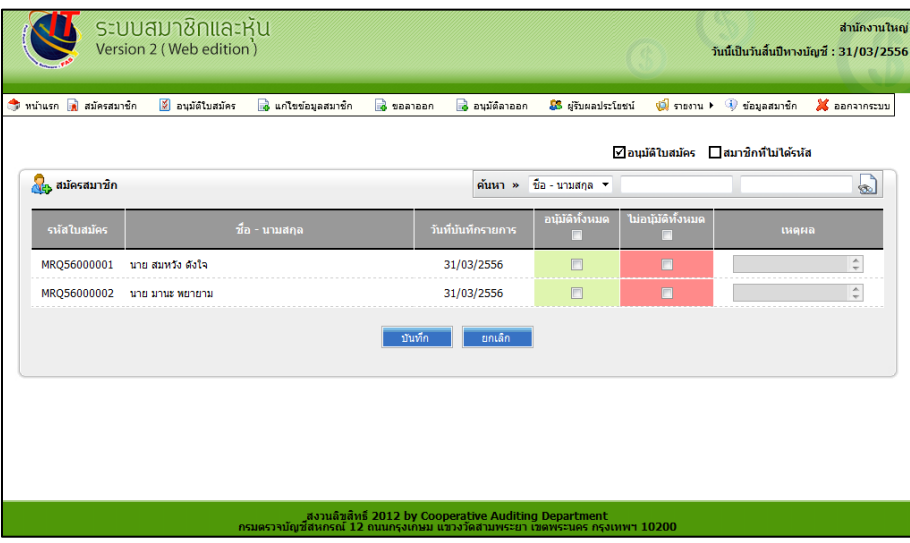

รูปที่ 5 หน้าจอบันทึกอนุมัติใบสมัคร

2.2 ทำเครื่องหมาย ☑ ที่คอลัมน์อนุมัติ เพื่อเลือกใบสมัครที่ต้องการอนุมัติ และ ทำเครื่องหมาย ☑ ที่ คอลัมน์ไม่อนุมัติ เพื่อเลือกใบสมัครที่ไม่ผ่านการอนุมัติ พร้อมบันทึกเหตุผล แสดงดังรูปที่ 6 หน้าจอการบันทึก ผลการอนุมัติ

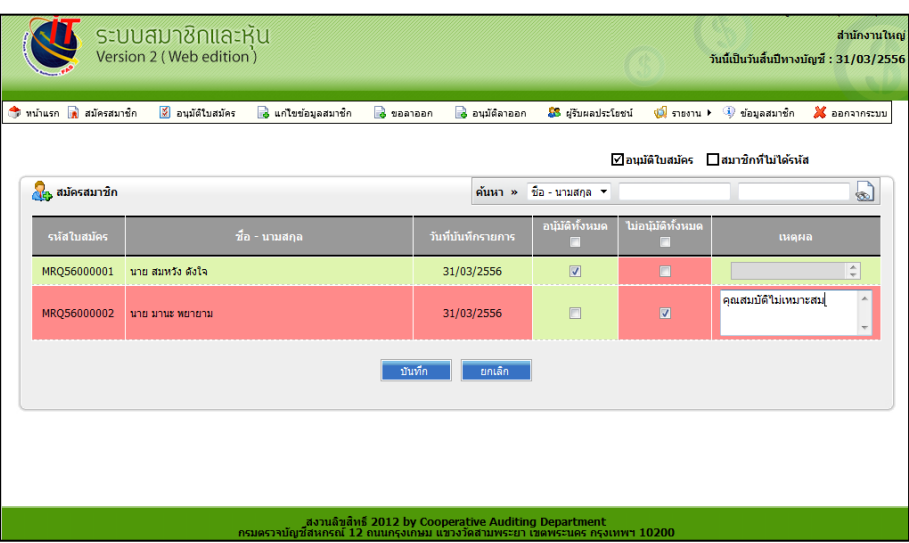

รูปที่ 6 หน้าจอการบันทึกผลการอนุมัติ

2.3 คลิกปุ่ม "ยกเลิก" เพื่อยกเลิกการบันทึก

2.4 คลิกปุ่ม "บันทึก" เมือเลือกอนุมัติใบสมัครเรียบร้อยแล้ว ปรากฏหน้าจอผลการบันทึกแสดงดังรูปที่ **7**  ผลการบันทึกอนุมัติใบสมัคร

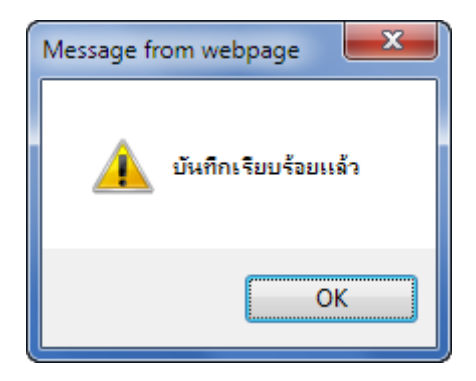

รูปที่ 7 ผลการบันทึกอนุมัติใบสมัคร

## **3. รับค่าหุ้น/ค่าธรรมเนียมแรกเข้า**

#### **วัตถุประสงค์**

- เพื่อจ่ายค่าหุ้นและค่าธรรมเนียมแรกเข้าของผู้สมัครเข้าเป็นสมาชิก

**เงื่อนไข** 

- ต้องสมัครสมาชิก
- ต้องอนุมัติใบสมัครสมาชิก

3.1 เมนู ระบบรับ-จ่าย / บันทึกรับค่าหุ้น / รับค่าหุ้น/ค่าธรรมเนียม ปรากฏหน้าจอรับค่าหุ้น/ ค่าธรรมเนียมแรกเข้า แสดงดังรูปที่ 8 หน้าจอบันทึกรับค่าหุ้น/ค่าธรรมเนียมแรกเข้า

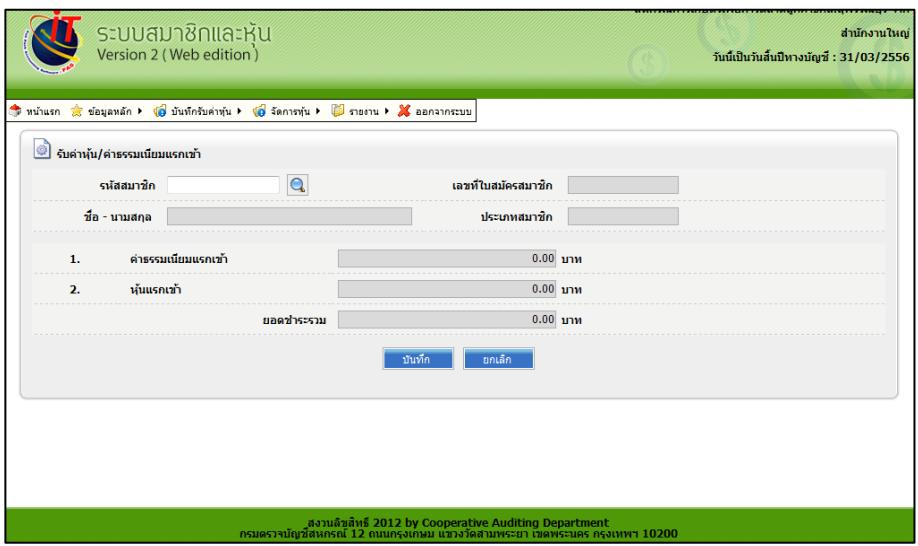

รูปที่ 8 หน้าจอบันทึกรับค่าหุ้น/ค่าธรรมเนียมแรกเข้า

3.2 คลิก �� เพื่อค้นหาผู้ประสงค์สมัครสมาชิกที่ต้องการจ่ายค่าหุ้นและค่าธรรมเนียมแรกเข้า ปรากฏ หน้าจอสำหรับค้นหา แสดงดังรูปที่ 9 หน้าจอค้นหารับค่าหุ้น/ค่าธรรมเนียมแรกเข้า

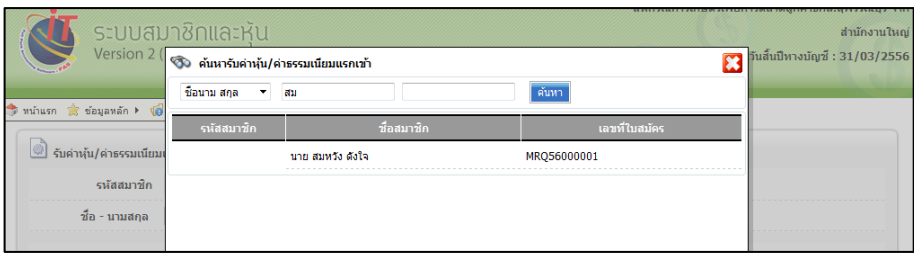

รูปที่ 9 หน้าจอค้นหารับค่าหุ้น/ค่าธรรมเนียมแรกเข้า

3.3 คลิกเลือกผู้ประสงค์สมัครสมาชิกที่ต้องการจ่ายค่าหุ้นค่าธรรมเนียมแรกเข้า ปรากฏหน้าจอแสดง รายละเอียดสมาชิก แสดงดังรูปที่ 10 หน้าจอรายละเอียดการรับค่าหุ้น/ค่าธรรมเนียมแรกเข้า

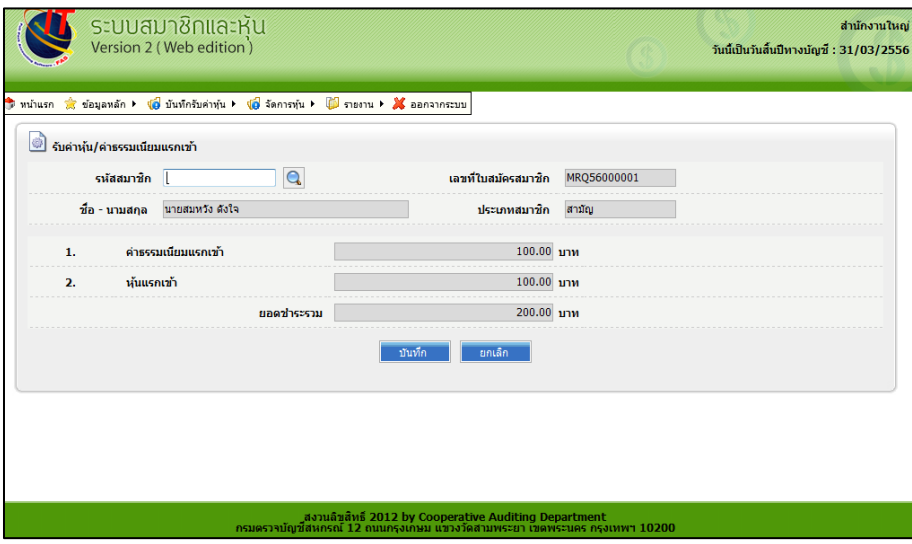

รูปที่ 10 หน้าจอรายละเอียดการรับค่าหุ้น/ค่าธรรมเนียมแรกเข้า

3.4 คลิก "บันทึก" ปรากฏหน้าจอขั้นตอนการพิมพ์ แสดงดังรูปที่ 11 ต้องการเปลี่ยนกระดาษพิมพ์หรือไม่

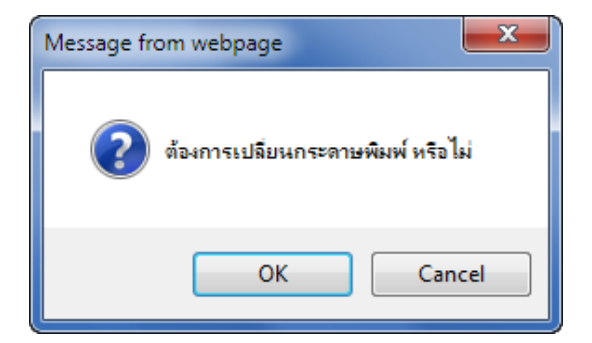

รูปที่ 11 ต้องการเปลี่ยนกระดาษพิมพ์หรือไม่

- 3.5 ทำตามขั้นตอนจนจบการทำงาน
- 3.6 ตรวจสอบการบันทึกรับค่าหุ้นค่าธรรมเนียมแรกเข้าที่

- ระบบรับ-จ่าย / รายงาน / รายงานค่าธรรมเนียมแรกเข้าและภาษีมูลค่าเพิ่ม แสดงดังรูปที่ 12 รายงานค่าธรรมเนียมแรกเข้าและภาษีมูลค่าเพิ่ม

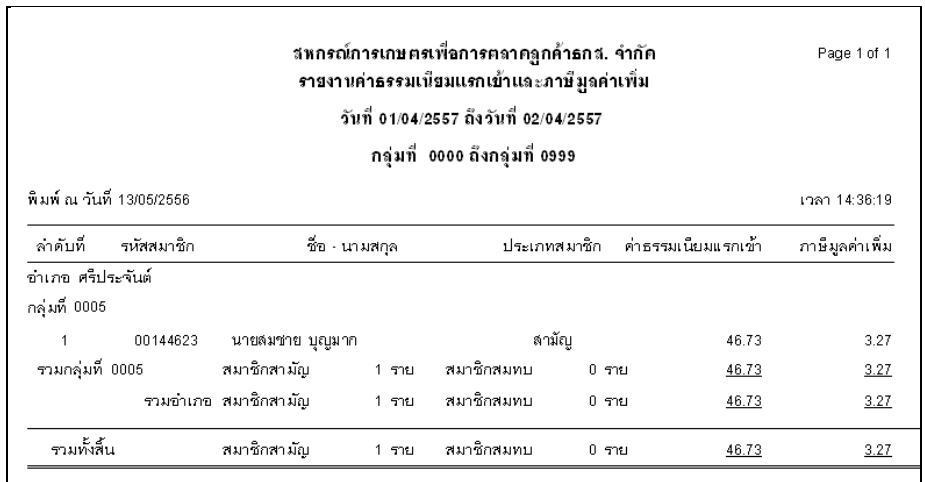

รูปที่ 12 รายงานค่าธรรมเนียมแรกเข้าและภาษีมูลค่าเพิ่ม

- ระบบรับ-จ่าย / รายงาน / รายงานการซื้อหุ้นเพิ่ม แสดงดังรูปที่ 13 รายงานการซื้อหุ้นเพิ่ม

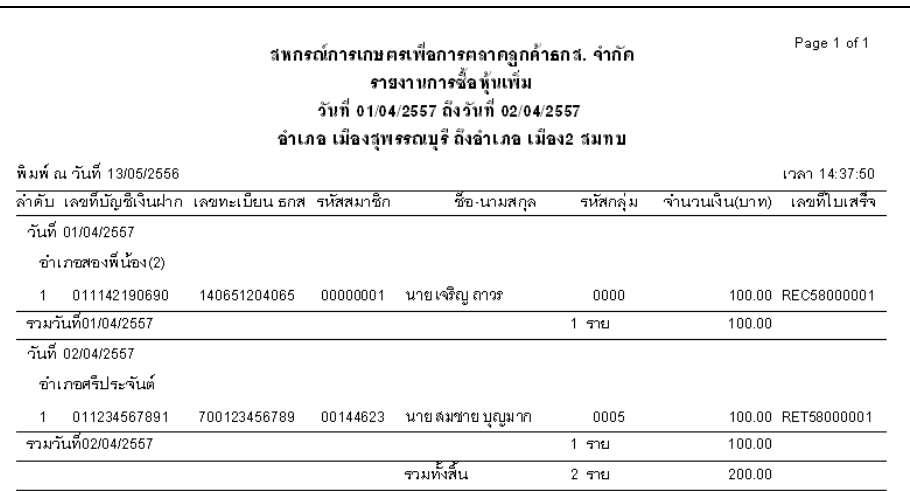

รูปที่ 13 รายงานการซื้อหุ้นเพิ่ม

## **4. ตรวจสอบการบันทึกการเป็นสมาชิกทั้งหมด**

4.1 ระบบสมาชิกและหุ้น / รายงาน / รายงานสมาชิกเข้าใหม่ของสหกรณ์ แสดงดังรูปที่ 14 รายงาน สมาชิกเข้าใหม่ของสหกรณ์

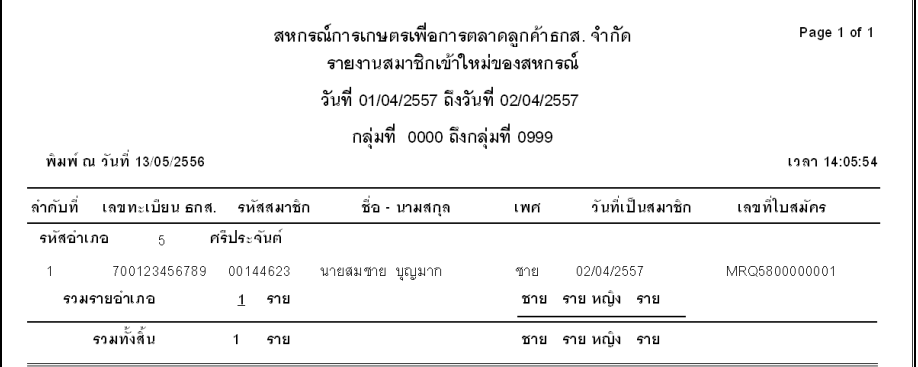

รูปที่ 14 รายงานสมาชิกเข้าใหม่ของสหกรณ์

4.2 ระบบสมาชิกและหุ้น / รายงาน / รายงานผู้สมัครเข้าเป็นสมาชิก แสดงดังรูปที่ 15 รายงานผู้สมัครเข้า เป็นสมาชิก

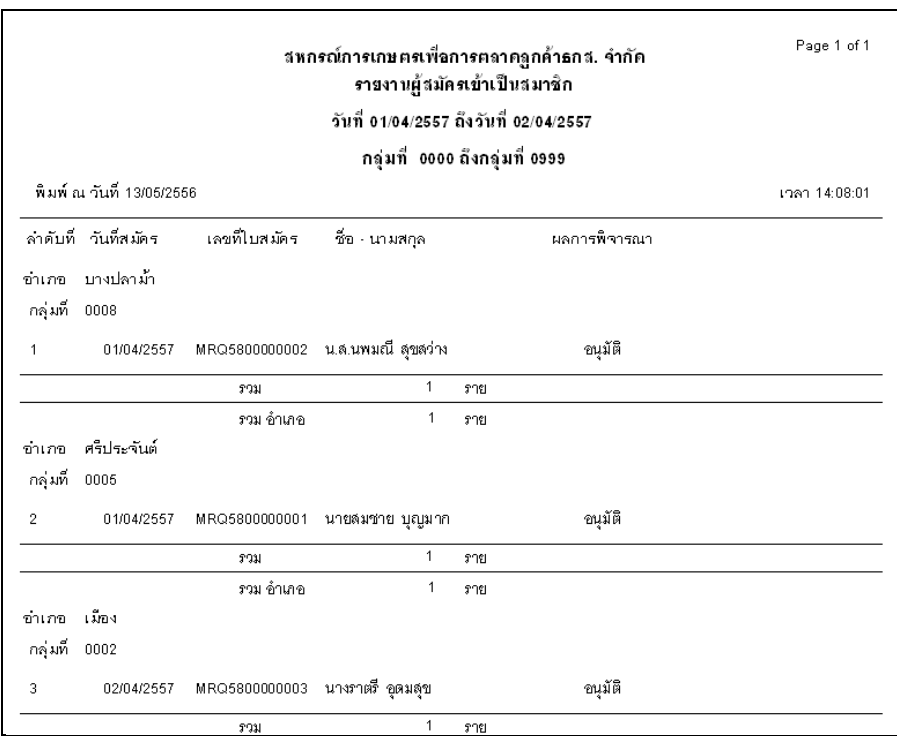

รูปที่ 15 รายงานผู้สมัครเข้าเป็นสมาชิก

4.3 ระบบสมาชิกและหุ้น / รายงาน / รายงานทุนเรือนหุ้นคงเหลือ แสดงดังรูปที่ 16 รายงานทุนเรือนหุ้น คงเหลือ

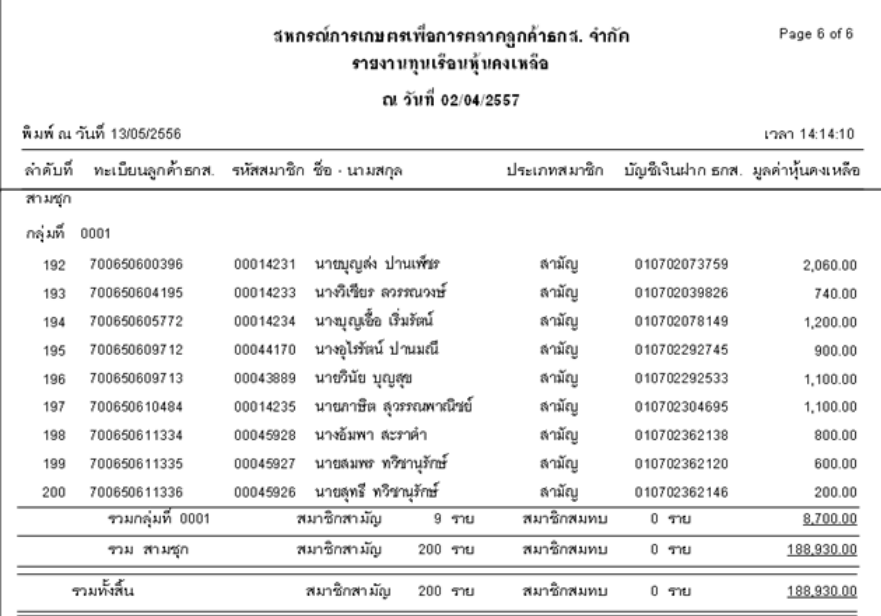

## รูปที่ 16 รายงานทุนเรือนหุ้นคงเหลือ

4.4 ระบบสมาชิกและหุ้น / รายงาน / รายงานทะเบียนทุนเรือนหุ้น แสดงดังรูปที่ 17 รายงานทะเบียน ทุนเรือนหุ้น

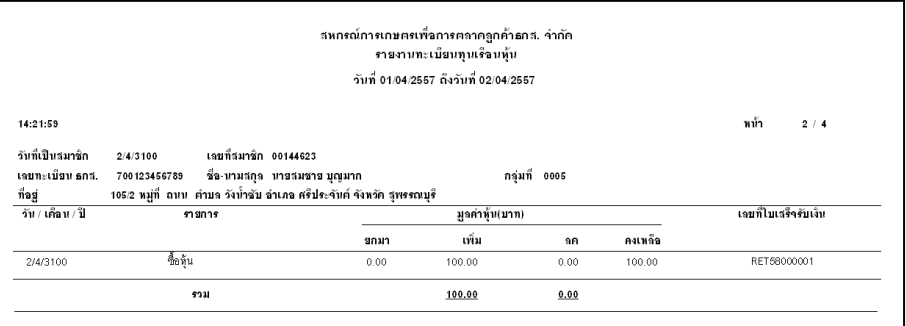

รูปที่ 17 รายงานทะเบียนทุนเรือนหุ้น

## 4.5 ระบบสมาชิกและหุ้น / รายงาน / รายงานสรุปจำนวนสมาชิกและทุนเรือนหุ้นคงเหลือ แสดงดังรูปที่ 18 รายงานสรุปจำนวนสมาชิกและทุนเรือนหุ้นคงเหลือ

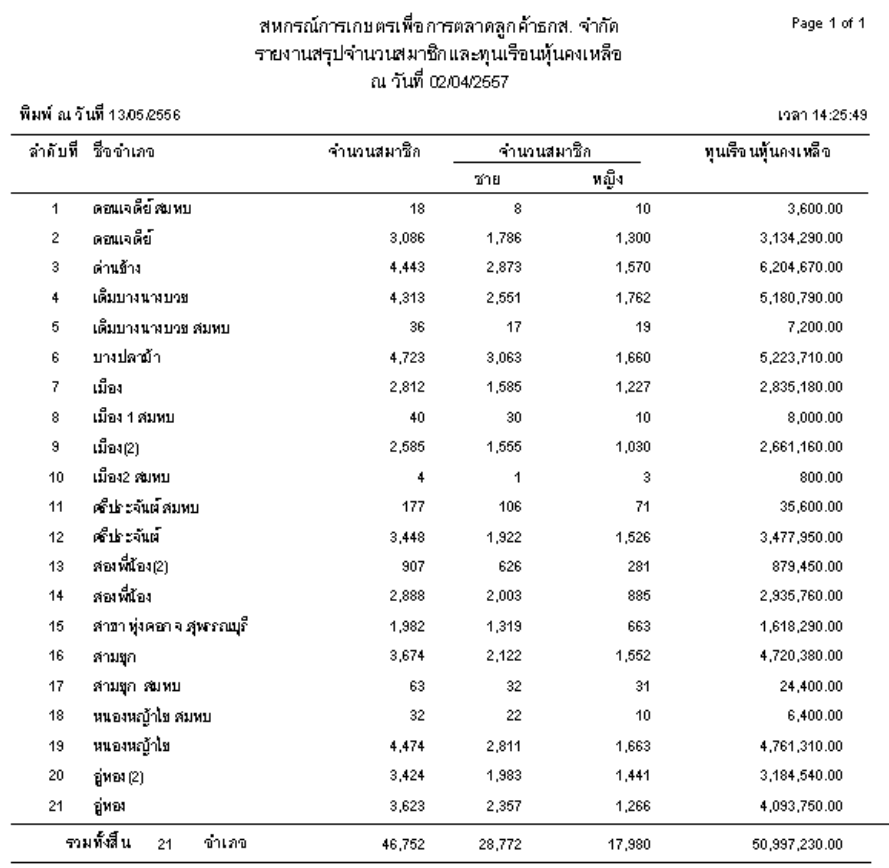

รูปที่ 18 รายงานสรุปจำนวนสมาชิกและทุนเรือนหุ้นคงเหลือ

## 4.6 ระบบสมาชิกและหุ้น / รายงาน / รายงานการเคลื่อนไหวทุนเรือนหุ้น คงเหลือ แสดงดังรูปที่ 19 รายงานการเคลื่อนไหวทุนเรือนหุ้น

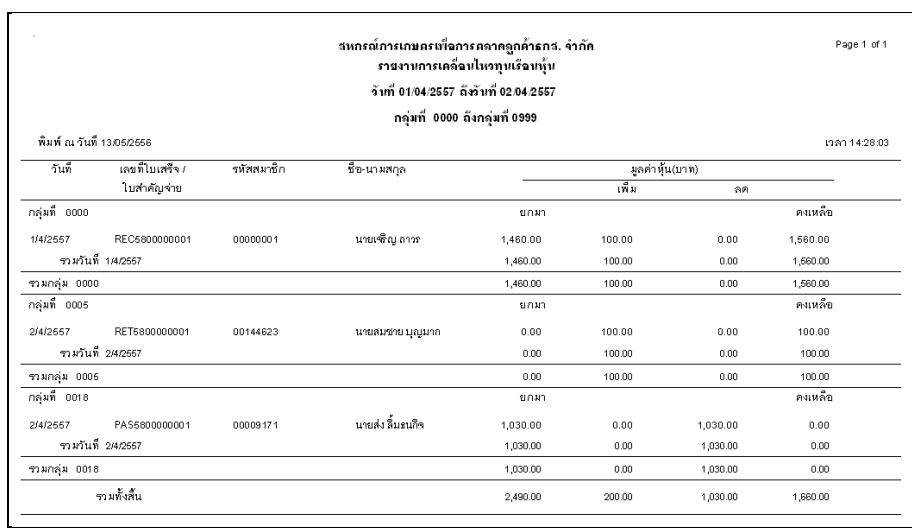

## รูปที่ 19 รายงานการเคลื่อนไหวทุนเรือนหุ้น

4.7 ระบบสมาชิกและหุ้น / รายงาน / รายงานสรุปจำนวนสมาชิก แสดงดังรูปที่ 20 รายงานสรุปจำนวน สมาชิก

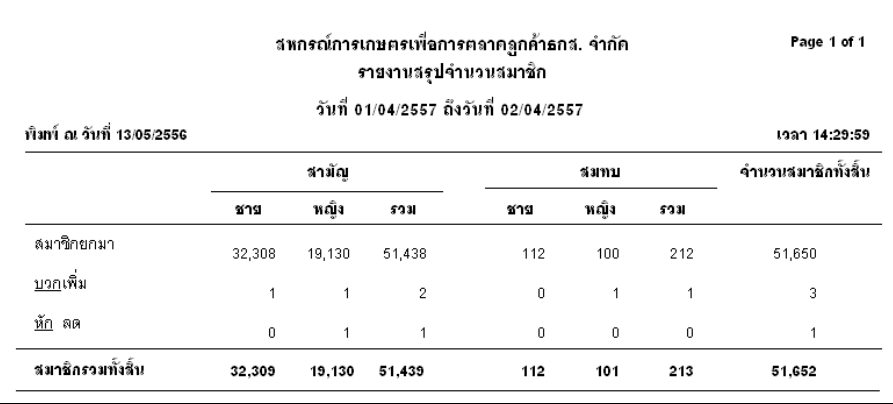

รูปที่ 20 รายงานสรุปจำนวนสมาชิก

# **การซื้อหุ้นเพิ่มของสมาชิกสหกรณ์**

ระบบสมาชิกและหุ้น Version 2 (Web Edition) หน้า 2 (Web Edition) หน้า 21 (Web Edition) หน้า 21 (Web Edition) หน้

## **การซื้อหุ้นเพิ่มของสมาชิกสหกรณ์ ระบบสมาชิกและหุ้น Version 2 (Web Edition)**

## **1. การซื้อหุ้นเพิ่ม**

**วัตถุประสงค์** 

- เพื่อเป็นการซื้อหุ้นเพิ่มของสมาชิก

**เงื่อนไข** 

- อนุมัติเป็นสมาชิก
- รับค่าหุ้น/ค่าธรรมเนียมแรกเข้า

## **ตรวจสอบผลการบันทึก**

- รายงานทุนเรือนหุ้นคงเหลือ
- รายงานทะเบียนทุนเรือนหุ้น
- รายงานสรุปจำนวนสมาชิกและทุนเรือนหุ้นคงเหลือ
- รายงานการเคลื่อนไหวทุนเรือนหุ้น

1.1 เมนู ระบบเงินรับ-จ่าย / บันทึกรับค่าหุ้น / ซื้อหุ้นเพิ่ม ปรากฏหน้าจอบันทึกซื้อหุ้นเพิ่มแสดงดังรูปที่ 1 หน้าจอซื้อหุ้นเพิ่ม

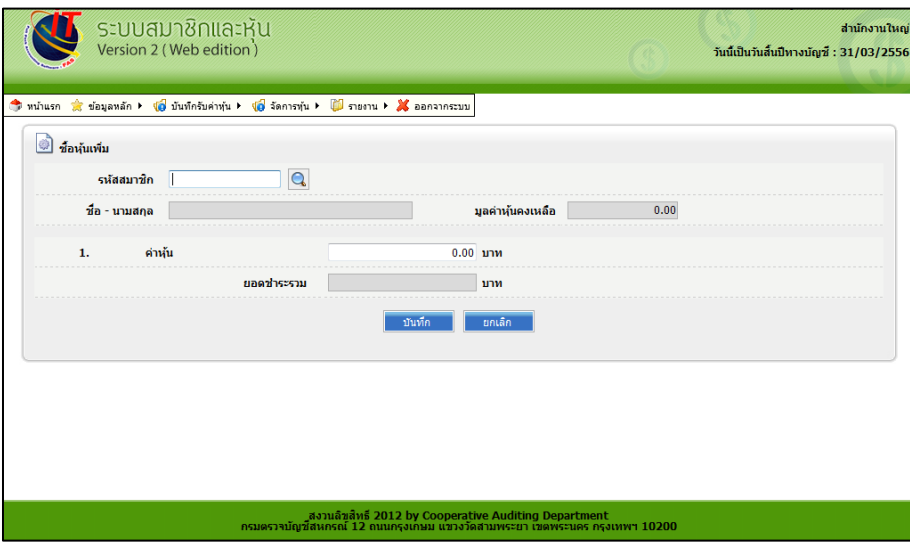

## รูปที่ 1 หน้าจอซื้อหุ้นเพิ่ม

1.2 คลิก �� เพื่อค้นหาสมาชิกที่ต้องการซื้อหุ้นเพิ่ม ปรากฏหน้าจอสำหรับค้นหาสมาชิก แสดงดังรูปที่ 2 หน้าจอค้นหาสมาชิกเพื่อซื้อหุ้นเพิ่ม

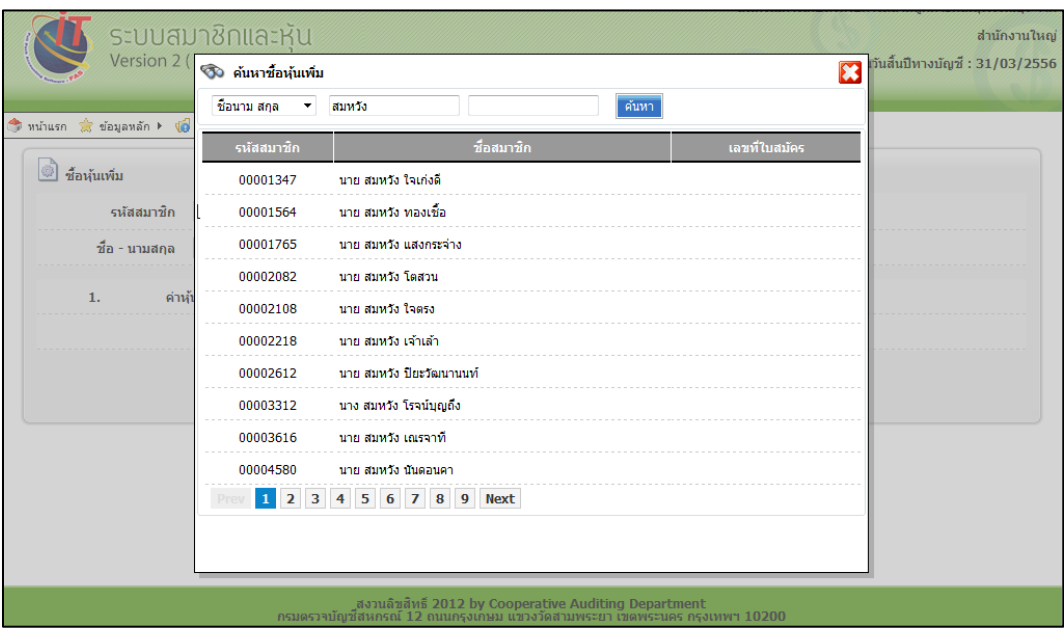

รูปที่ 2 หน้าจอค้นหาสมาชิกเพื่อซื้อหุ้นเพิ่ม

1.3 คลิกเลือกสมาชิกที่ต้องการซื้อหุ้นเพิ่ม ปรากฏหน้าจอแสดงรายละเอียดสมาชิก แสดงดังรูปที่ 3 หน้าจอรายละเอียดการซื้อหุ้นเพิ่ม

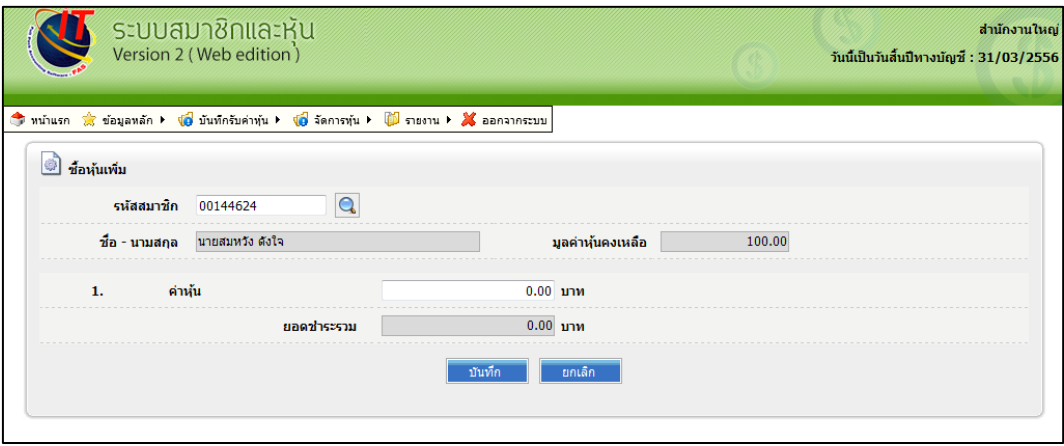

รูปที่ 3 หน้าจอรายละเอียดการซื้อหุ้นเพิ่ม

1.4 ระบุยอดเงินที่ต้องการซื้อหุ้นเพิ่มที่ช่องค่าหุ้น ปรากฏหน้าจอบันทึกซื้อหุ้นเพิ่ม แสดงดังรูปที่ 4 หน้าจอ บันทึกซื้อหุ้นเพิ่ม

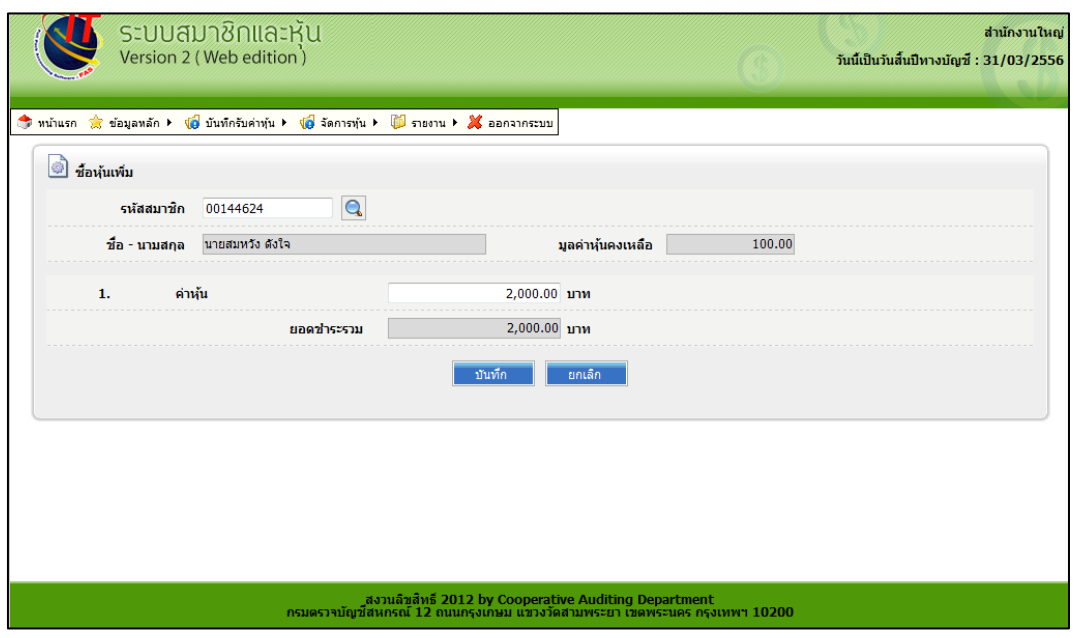

รูปที่ 4 หน้าจอบันทึกซื้อหุ้นเพิ่ม

1.5 คลิก "บันทึก" ปรากฏหน้าจอขั้นตอนการพิมพ์ แสดงดังรูปที่ 5 ต้องการเปลี่ยนกระดาษพิมพ์หรือไม่

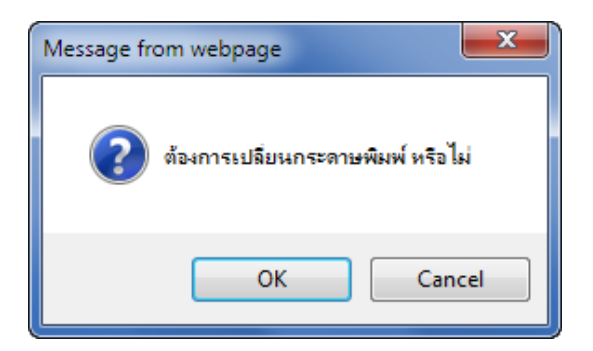

รูปที่ 5 ต้องการเปลี่ยนกระดาษพิมพ์หรือไม่

- 1.6 ทำตามขั้นตอนจนจบการทำงาน
- 1.7 ตรวจสอบการบันทึกรับค่าหุ้นค่าธรรมเนียมแรกเข้าที่
	- ระบบรับ-จ่าย / รายงาน / รายงานการซื้อหุ้นเพิ่ม
	- ระบบรับ-จ่าย / รายงาน / รายงานใบเสร็จรับเงิน

## **2. ตรวจสอบการบันทึกการการซื้อหุ้น**

- 2.1 ระบบสมาชิกและหุ้น / รายงาน / รายงานทุนเรือนหุ้นคงเหลือ
- 2.2 ระบบสมาชิกและหุ้น / รายงาน / รายงานทะเบียนทุนเรือนหุ้น
- 2.3 ระบบสมาชิกและหุ้น / รายงาน / รายงานสรุปจำนวนสมาชิกและทุนเรือนหุ้นคงเหลือ
- 2.4 ระบบสมาชิกและหุ้น / รายงาน / รายงานการเคลื่อนไหวทุนเรือนหุ้น

**การลาออกของสมาชิกสหกรณ์**

## **การลาออกของสมาชิกสหกรณ์ ระบบสมาชิกและหุ้น Version 2 (Web Edition)**

#### **1. ขอลาออก**

**วัตถุประสงค์** 

- เพื่อบันทึกข้อมูลสมาชิกที่ขอลาออก

**เงื่อนไข** 

- ต้องเป็นสมาชิกก่อน
- ต้องรับค่าหุ้น/ค่าธรรมเนียมแรกเข้า

#### **ตรวจสอบผลการบันทึก**

- รายงานสมาชิกขอลาออก

1.1 เมนู ระบบสมาชิกและหุ้น / ขอลาออก ปรากฏหน้าจอบันทึกการขอลาออกแสดงดังรูปที่ 1 หน้าจอ ขอลาออก

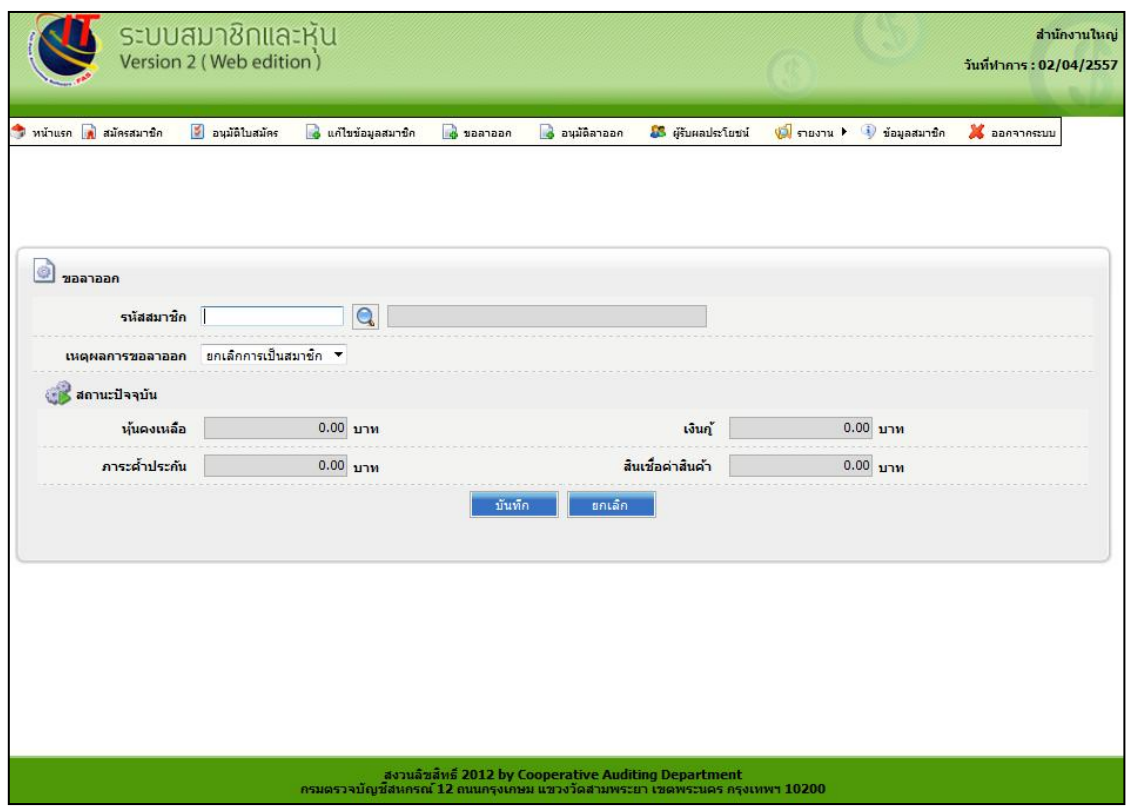

รูปที่ 1 หน้าจอขอลาออก

1.2 คลิก Q เพื่อค้นหาสมาชิกที่ต้องการขอลาออก ปรากฏหน้าจอสำหรับค้นหาสมาชิก แสดงดังรูปที่ 2 หน้าจอค้นหาสมาชิกเพื่อขอลาออก

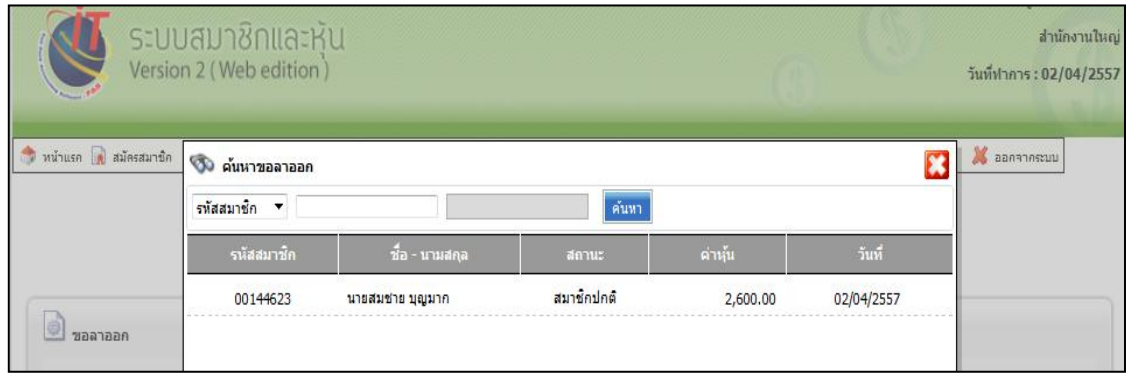

รูปที่ 2 หน้าจอค้นหาสมาชิกเพื่อขอลาออก

1.3 คลิกเลือกสมาชิกที่ต้องการขอลาออก ปรากฏหน้าจอแสดงรายละเอียดสมาชิก แสดงดังรูปที่ 3 หน้าจอรายละเอียดการบันทึกขอลาออก

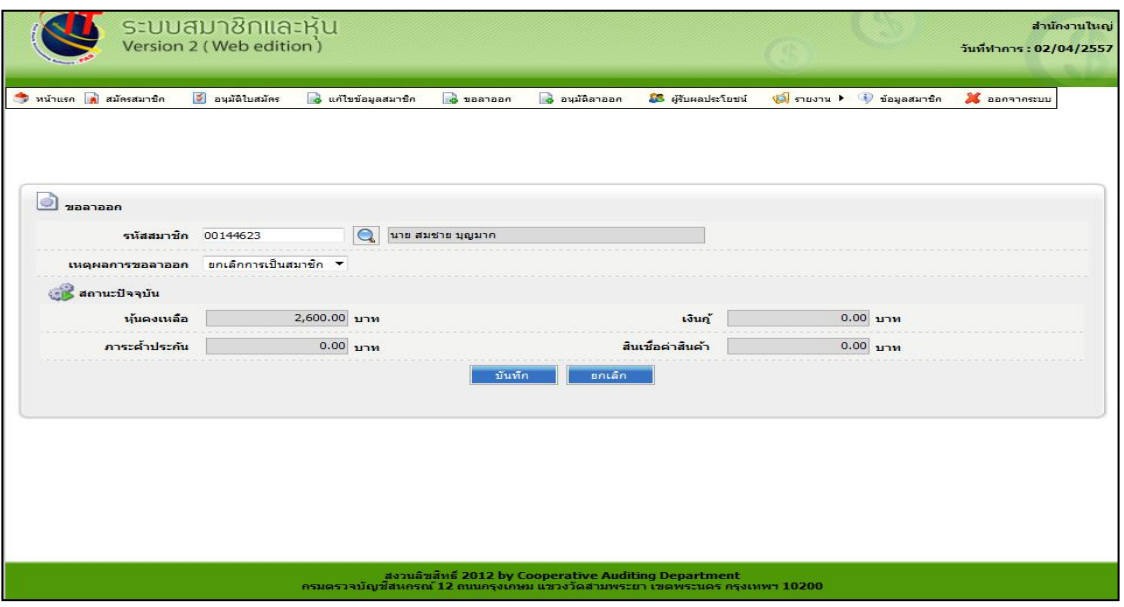

รูปที่ 3 หน้าจอรายละเอียดการบันทึกขอลาออก

1.4 กรอกข้อมูลให้ครบถ้วน คลิกปุ่ม "บันทึก" ปรากฏหน้าข้อความผลการบันทึกจอแสดงดังรูปที่ 4 บันทึกเรียบร้อยแล้ว

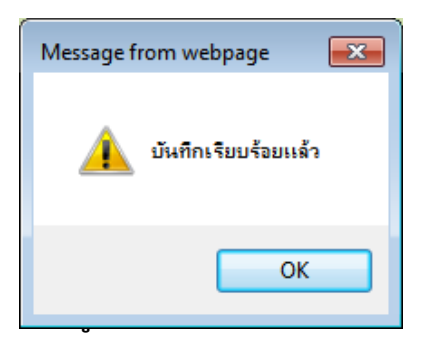

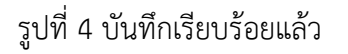

1.5 ตรวจสอบการบันทึกขอลาออกที่ ระบบสมาชิกและหุ้น / รายงาน / รายงานสมาชิกขอลาออก ปรากฏ หน้าจอกำหนดเงื่อนไขการค้นหารายงาน แสดงดังรูปที่ 5 หน้าจอรายงานสมาชิกขอลาออก

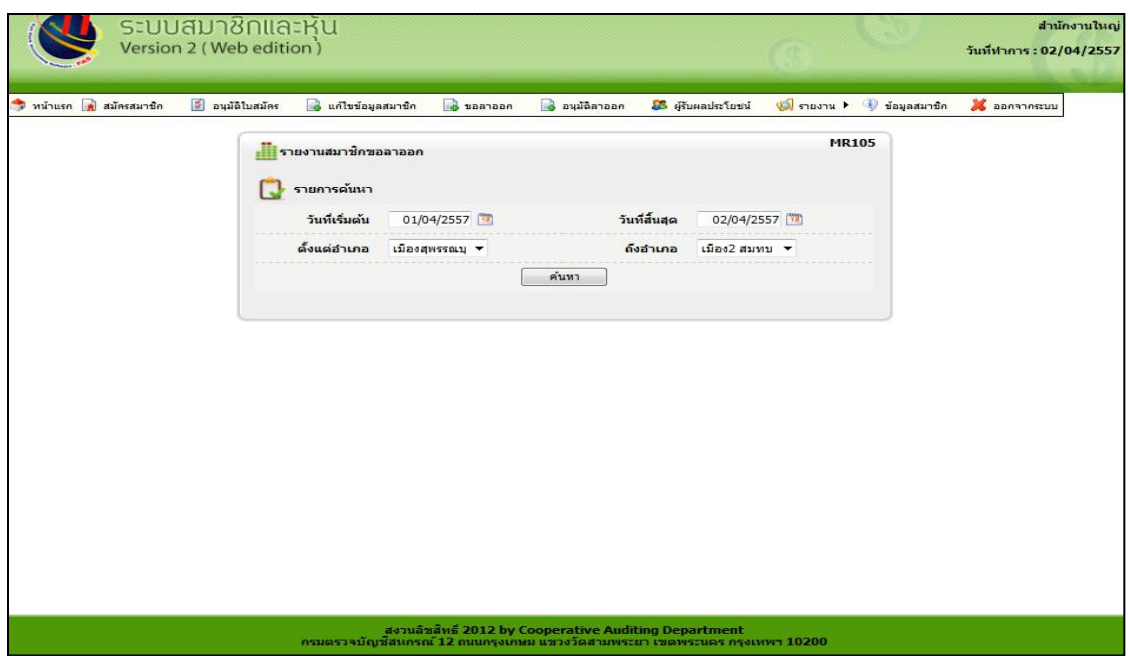

รูปที่ 5 หน้าจอเงื่อนไขรายงานสมาชิกขอลาออก

## 1.6 เมื่อกำหนดเงื่อนไขเรียบร้อยแล้ว คลิกปุ่ม "ค้นหา" ปรากฏรายงานตามเงื่อนไขที่ค้นหา แสดงดัง รูปที่ 6 รายงานสมาชิกขอลาออก

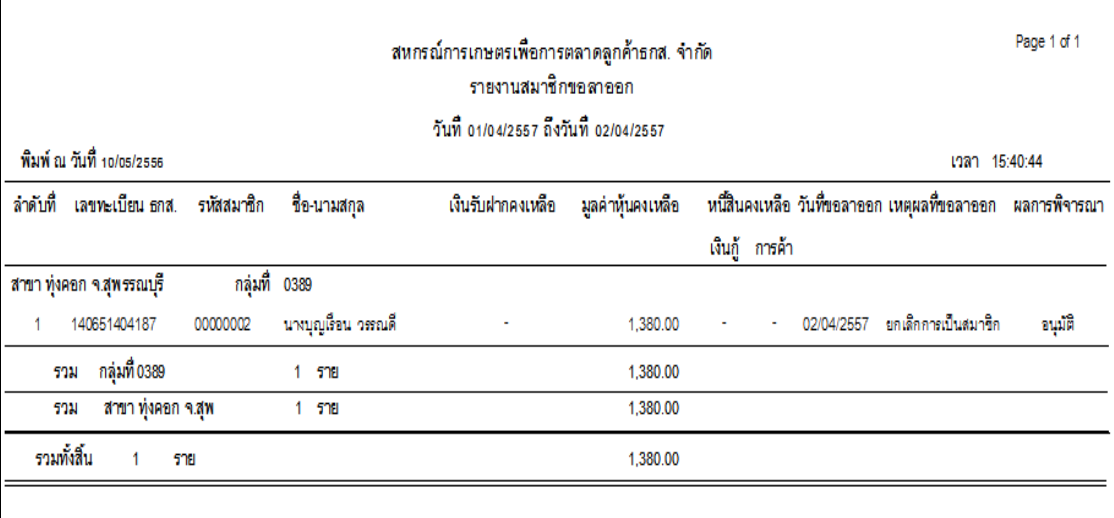

รูปที่ 6 รายงานสมาชิกขอลาออก

#### **2. อนุมัติลาออก**

#### **วัตถุประสงค์**

- เพื่อบันทึกข้อมูลอนุมัติการลาออกของสมาชิก

## **เงื่อนไข**

- ต้องขอลาออก

## **ผลการบันทึกข้อมูล**

- ผลการพิจารณา
- การอนุมัติ ลาออกจ่ายคืนค่าหุ้น มีผลต่อเมนูจ่ายคืนค่าหุ้นเมื่อลาออก
- ไม่อนุมัติลาออก มีผลต่อเมนูขอลาออก

### **ตรวจสอบผลการบันทึก**

- รายงานสมาชิกลาออกและพ้นสภาพสมาชิก

2.1 เมนู ระบบสมาชิกและหุ้น / อนุมัติลาออก ปรากฏหน้าจออนุมัติลาออก แสดงดังรูปที่ 7 หน้าจอ บันทึกอนุมัติลาออก

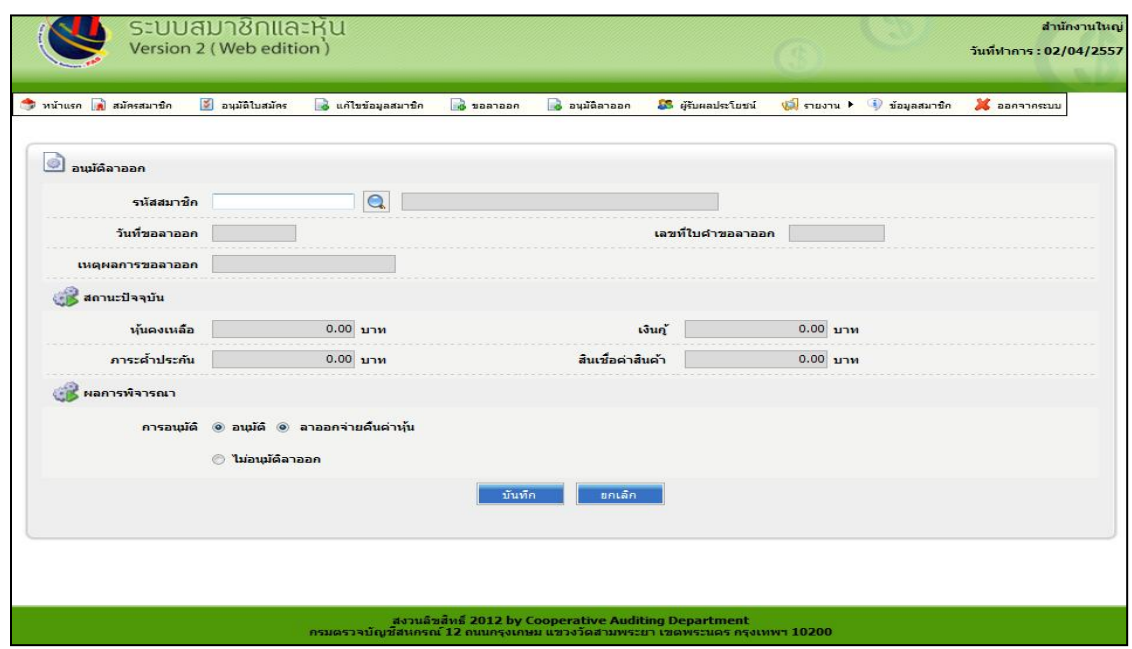

รูปที่ 7 หน้าจอบันทึกอนุมัติลาออก

2.2 คลิก �� เพื่อค้นหาสมาชิกที่ต้องการอนุมัติการลาออก ปรากฏหน้าจอสำหรับค้นหาสมาชิก แสดง ดังรูปที่ 8 หน้าจอค้นหาสมาชิกเพื่ออนุมัติการลาออก

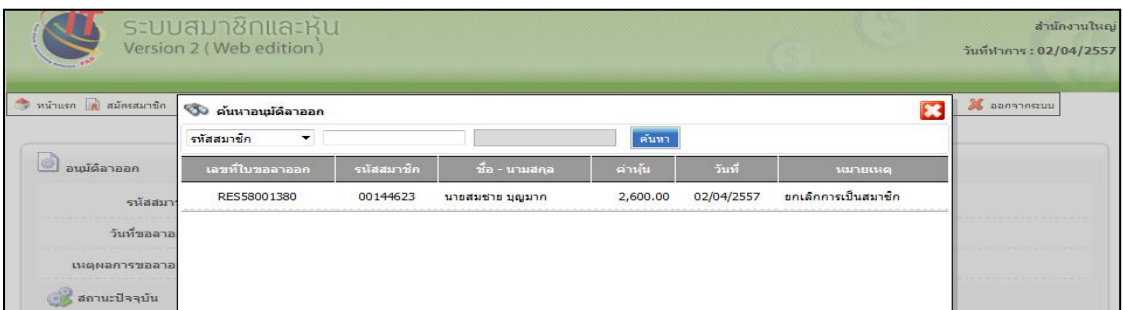

รูปที่ 8 หน้าจอค้นหาสมาชิกเพื่ออนุมัติลาออก

2.3 คลิกเลือกสมาชิกที่ต้องการอนุมัติ ตรวจสอบข้อมูลสมาชิกให้ถูกต้อง และทำเครื่องหมาย <mark>๏</mark> ที่ช่อง <u>"</u>อนุมัติ" เพื่อทำการอนุมัติ และ ทำเครื่องหมาย <mark>๏</mark> ที่ช่อง "ไม่อนุมัติ" สำหรับสมาชิกที่ไม่ผ่านการอนุมัติ แสดง ดังรูปที่ 9 หน้าจอค้นหาสมาชิกเพื่ออนุมัติการลาออก

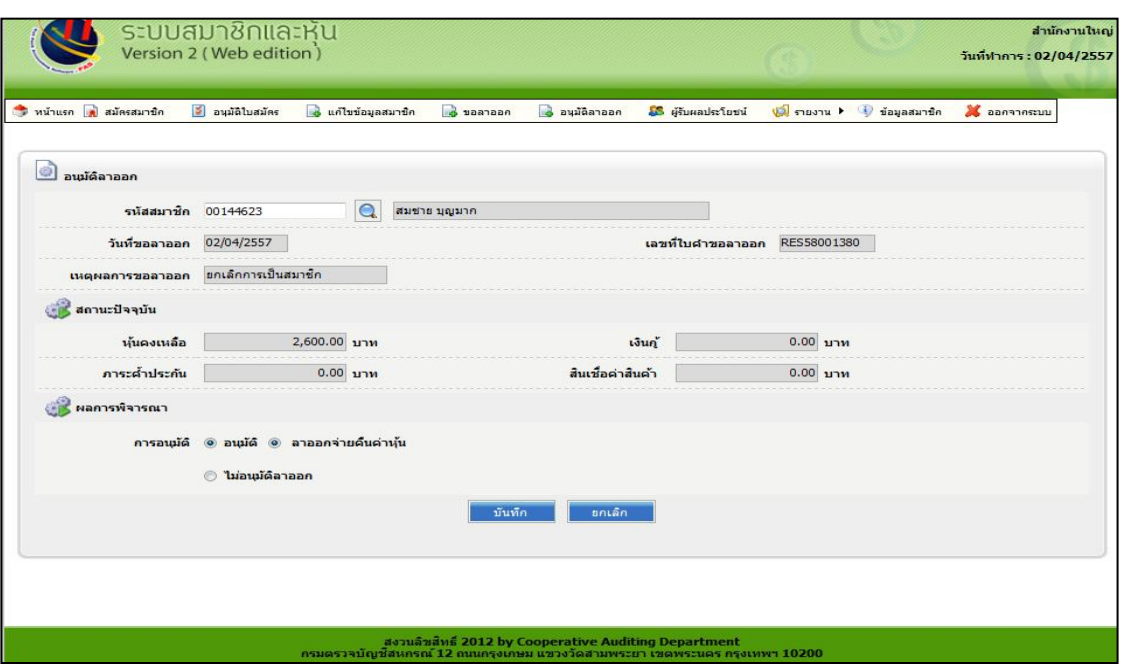

รูปที่ 9 หน้าจอค้นหาสมาชิกเพื่ออนุมัติลาออก

2.4 คลิกปุ่ม "ยกเลิก" เพื่อยกเลิกการเลือก

2.5 คลิกปุ่ม "บันทึก" เพื่อบันทึกผลการอนุมัติปรากฏหน้าจอผลการบันทึกแสดงดังรูปที่ 10 อนุมัติการ ลาออก

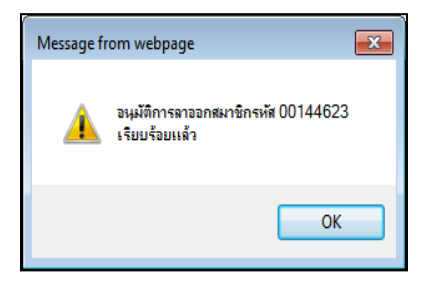

รูปที่ 10 อนุมัติการลาออก

2.6ตรวจสอบการบันทึกอนุมัติลาออกที่ ระบบสมาชิกและหุ้น / รายงาน / รายงานสมาชิกลาออกและ พ้นสภาพสมาชิก ปรากฏหน้าจอกำหนดเงื่อนไขการค้นหารายงาน แสดงดังรูปที่ 11 หน้าจอรายงานสมาชิกลาออก และพ้นสภาพสมาชิก

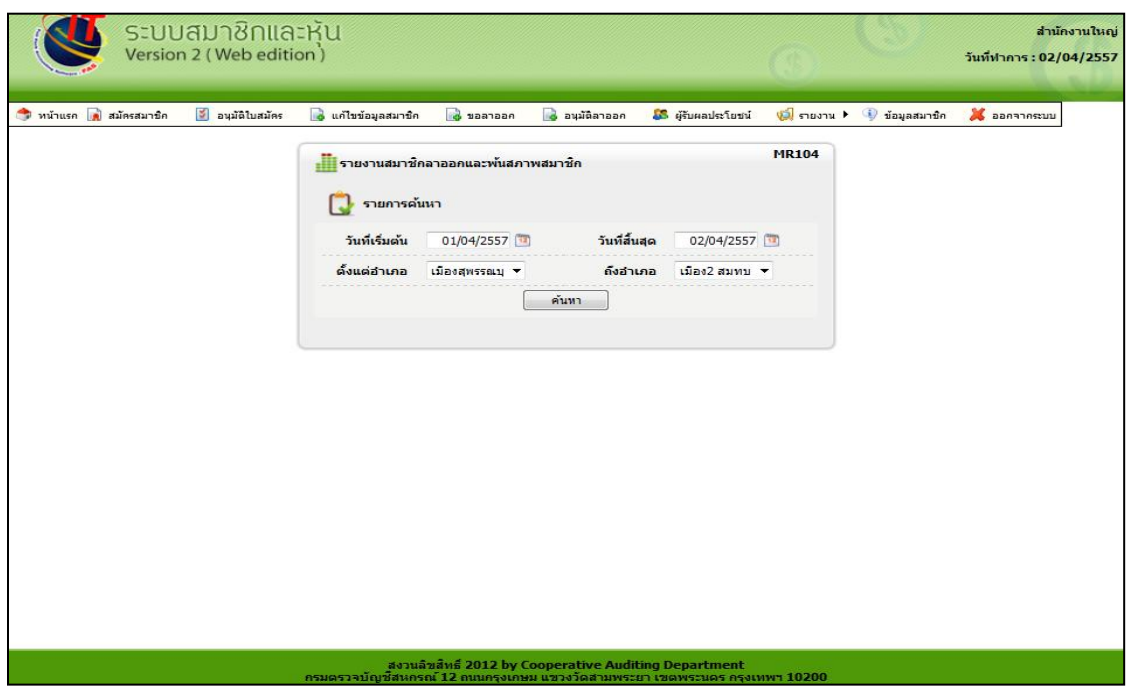

รูปที่ 11 หน้าจอรายงานสมาชิกลาออกและพ้นสภาพสมาชิก

2.7 เมื่อกำหนดเงื่อนไขเรียบร้อยแล้ว คลิกปุ่ม"ค้นหา"ปรากฏรายงานตามเงื่อนไขที่ค้นหา แสดงดังรูป ที่ 12 หน้าจอรายงานสมาชิกลาออกและพ้นสภาพสมาชิก

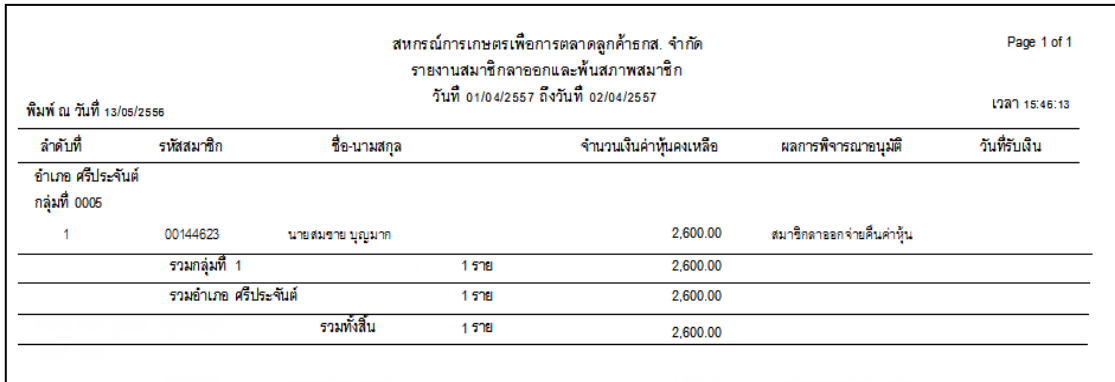

รูปที่ 12 หน้าจอรายงานสมาชิกลาออกและพ้นสภาพสมาชิก

## **3. จ่ายคืนค่าหุ้นเมื่อลาออก**

## **วัตถุประสงค์**

- เพื่อจ่ายคืนค่าหุ้นให้แก่สมาชิกเมื่อลาออก

**เงื่อนไข** 

- บันทึกขอลาออก
- อนุมัติลาออก

3.1 เมนู ระบบรับ-จ่าย / จัดการหุ้น / จ่ายคืนค่าหุ้นเมื่อลาออก ปรากฏหน้าจอรับจ่ายคืนค่าหุ้นเมื่อลาออก แสดงดังรูปที่ 13 หน้าจอจ่ายคืนค่าหุ้นเมื่อลาออก

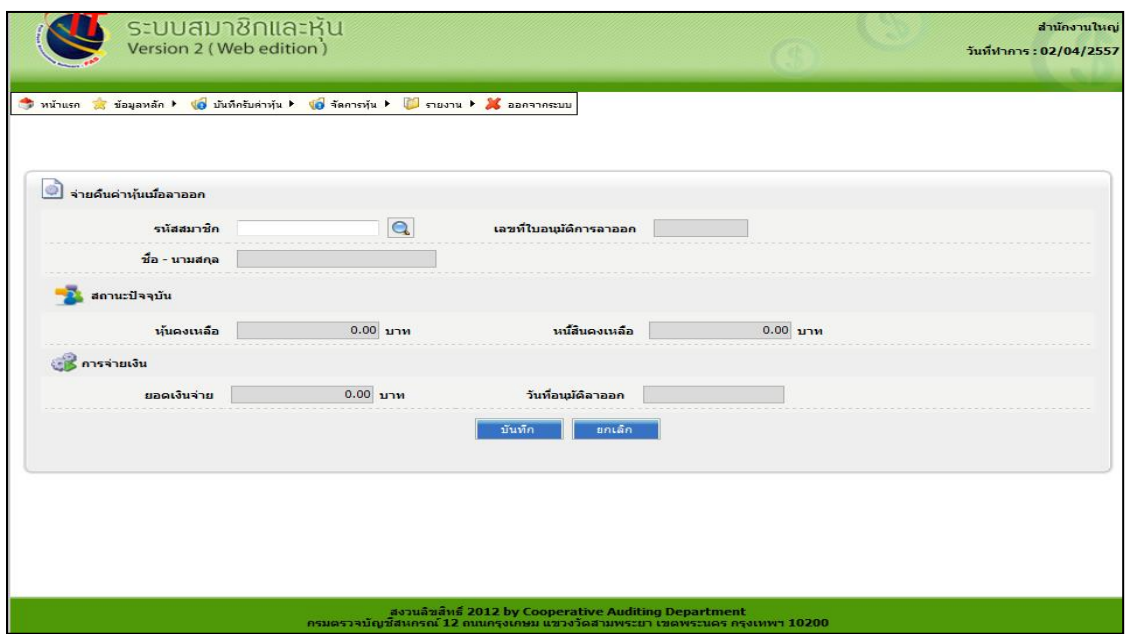

รูปที่ 13 หน้าจอจ่ายคืนค่าหุ้นเมื่อลาออก

3.2 คลิก �� เพื่อค้นหาสมาชิกเพื่อจ่ายคืนค่าหุ้นเมื่อลาออก ปรากฏหน้าจอสำหรับค้นหาสมาชิก แสดง ดังรูปที่ 14 หน้าจอค้นหาสมาชิกเพื่อจ่ายคืนค่าหุ้นเมื่อลาออก

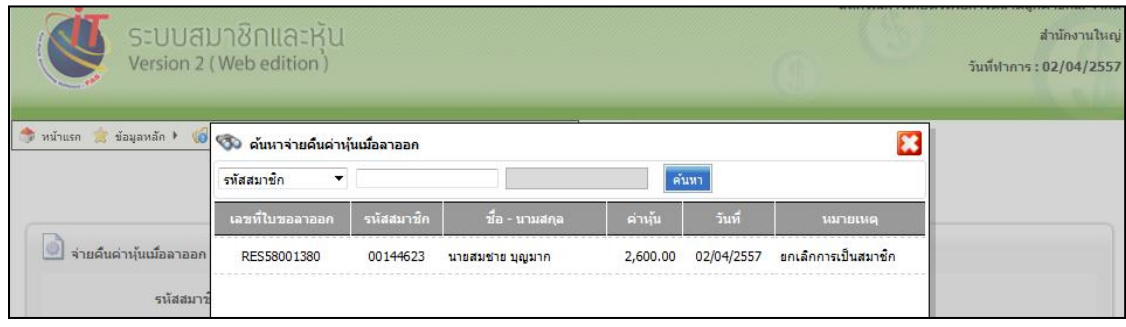

รูปที่ 14 หน้าจอค้นหาสมาชิกเพื่อจ่ายคืนค่าหุ้นเมื่อลาออก

3.3 คลิกเลือกสมาชิกที่ต้องการจ่ายคืนค่าหุ้นเมื่อลาออก ปรากฏหน้าจอแสดงรายละเอียดสมาชิก แสดง ดังรูปที่ 15 หน้าจอรายละเอียดการจ่ายคืนค่าหุ้นเมื่อลาออก

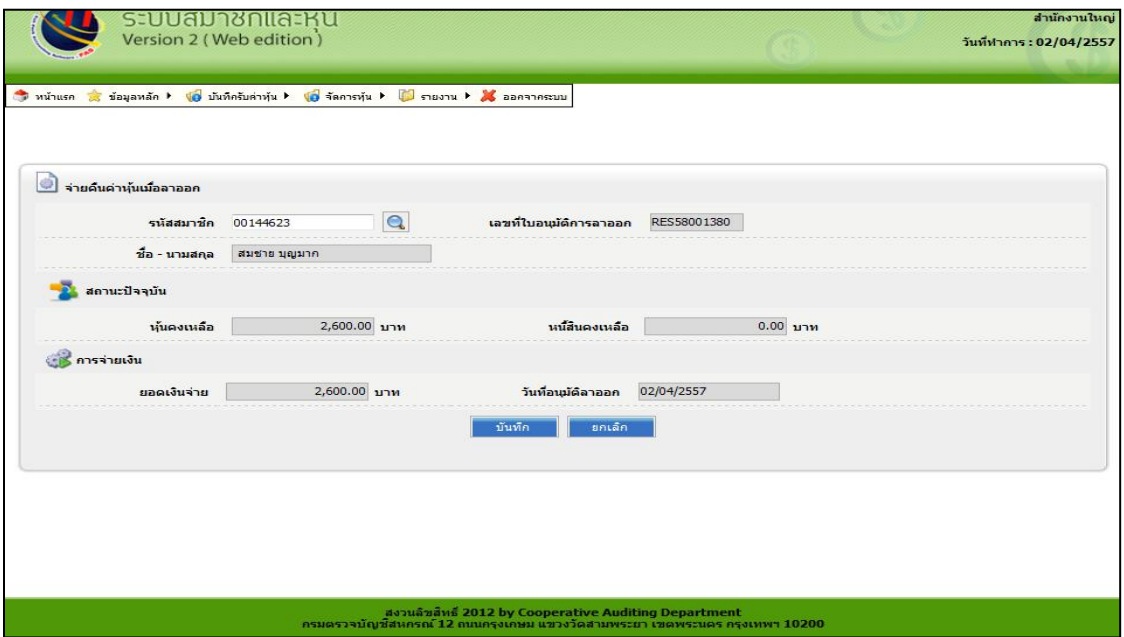

รูปที่ 15 หน้าจอรายละเอียดการจ่ายคืนค่าหุ้นเมื่อลาออก

3.4 คลิก "บันทึก" ปรากฏหน้าจอบันทึกใบเสร็จ แสดงดังรูปที่ 16 บันทึกใบเสร็จเรียบร้อยแล้ว

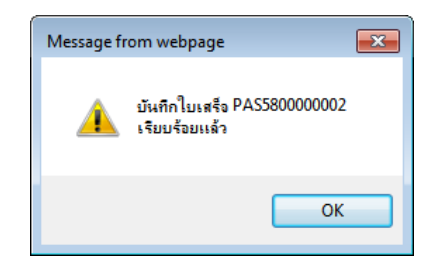

## รูปที่ 16 บันทึกใบเสร็จเรียบร้อยแล้ว

3.5 คลิก "OK" ปรากฏหน้าจอรายละเอียดใบสำคัญจ่าย แสดงดังรูปที่ 17 ใบสำคัญจ่าย

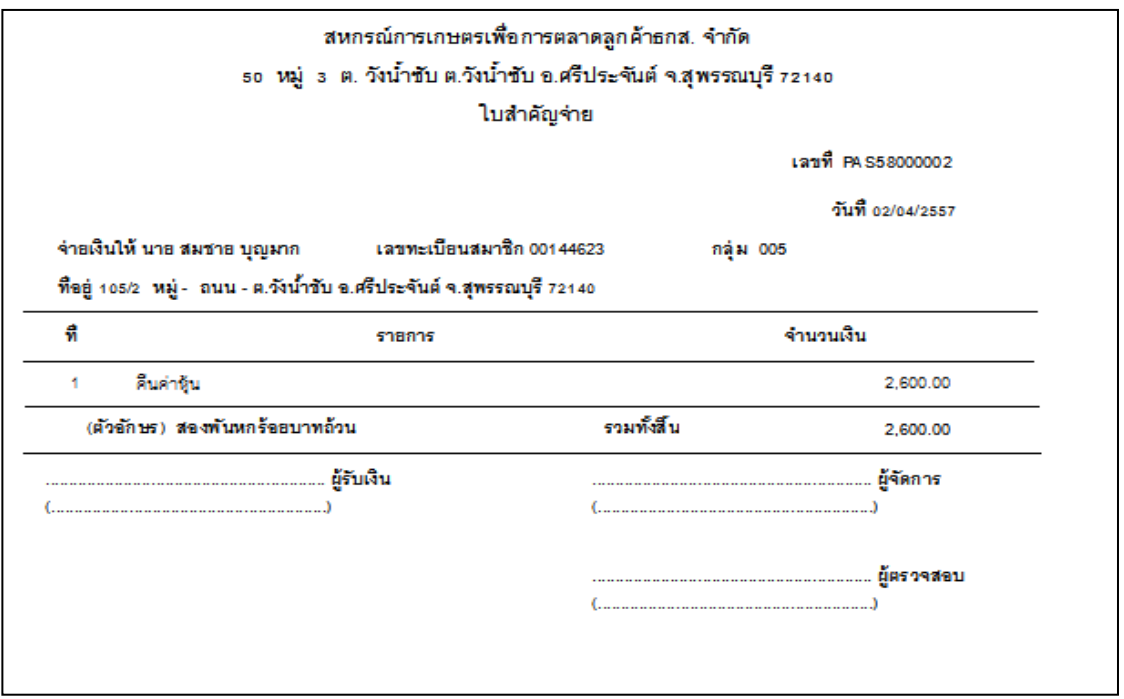

## รูปที่ 17 ใบสำคัญจ่าย

- 3.6 ตรวจสอบการบันทึกจ่ายคืนค่าหุ้นเมื่อลาออกที่
	- ระบบรับ-จ่าย / รายงาน / รายงานจ่ายคืนค่าหุ้นเมื่อลาออก
	- ระบบรับ-จ่าย / รายงาน / รายงานสรุปจ่ายคืนค่าหุ้นเมื่อลาออก

## **4. ตรวจสอบการบันทึกการลาออกทั้งหมด**

- 4.1 ระบบสมาชิกและหุ้น / รายงาน / รายงานสมาชิกลาออกและพ้นสภาพสมาชิก
- 4.2 ระบบสมาชิกและหุ้น / รายงาน / รายงานสมาชิกขอลาออก
- 4.3 ระบบสมาชิกและหุ้น / รายงาน / รายงานทุนเรือนหุ้นคงเหลือ
- 4.4 ระบบสมาชิกและหุ้น / รายงาน / รายงานทะเบียนทุนเรือนหุ้น
- 4.5 ระบบสมาชิกและหุ้น / รายงาน / รายงานสรุปจำนวนสมาชิกและทุนเรือนหุ้นคงเหลือ
- 4.6 ระบบสมาชิกและหุ้น / รายงาน / รายงานการเคลื่อนไหวทุนเรือนหุ้น
- 4.7 ระบบสมาชิกและหุ้น / รายงาน / รายงานสรุปจำนวนสมาชิก
- 4.8 ระบบเงินรับ จ่าย / รายงาน / รายงานจ่ายคืนค่าหุ้นเมื่อลาออก
- 4.9 ระบบเงินรับ จ่าย / รายงาน / รายงานสรุปจ่ายคืนค่าหุ้นเมื่อลาออก

# **การปันผลหุ้นให้สมาชิกสหกรณ์**

#### **1. ประมาณการเงินปันผล**

### **วัตถุประสงค์**

- เพื่อท าการประมวลผลเงินปันผลรอบปีบัญชีที่ผ่านมา

**เงื่อนไข** 

- ต้องเป็นปีบัญชีที่ผ่านมาแล้ว

#### **ตรวจสอบผลการบันทึก**

- ประมวลเงินปันผล เมื่อระบุจะมีผลต่อเมนูยืนยันเงินปันผล
- รายงานประมาณการเงินปันผล/เฉลี่ยคืนดอกเบี้ย

1.1 เมนู ระบบปันผล/เฉลี่ยคืน / ประมาณการเงินปันผล / จะปรากฏหน้าจอ แสดงดังรูปที่ 1 หน้าจอ ประมาณการเงินปันผล

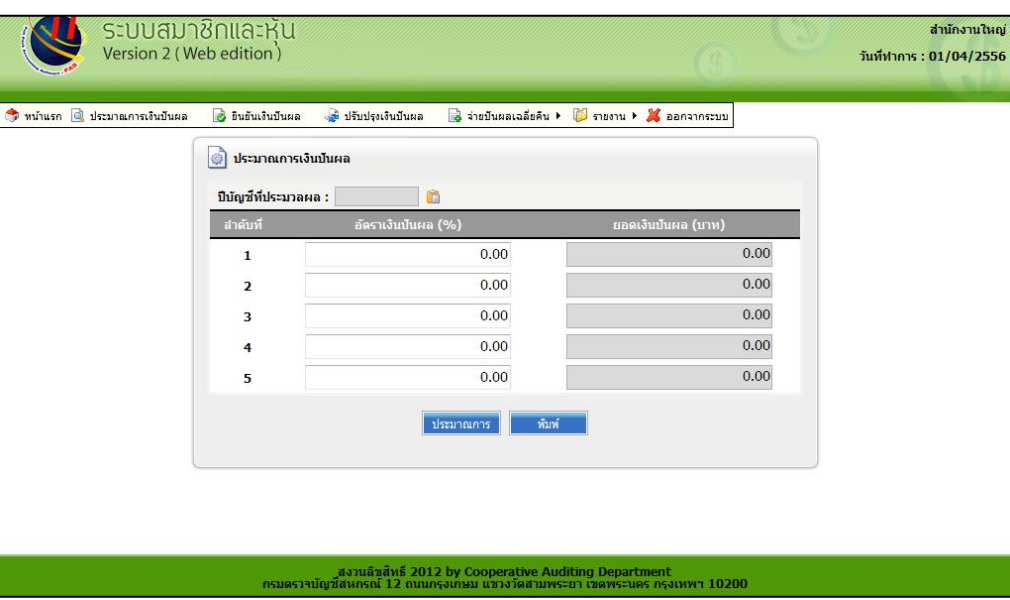

รูปที่ 1 หน้าจอประมาณการเงินปันผล

1.2 คลิกที่ไอคอน เพื่อเลือกปีบัญชีที่ต้องการประมาณการจากนั้นปีบัญชีที่เลือกจะปรากฏในกล่อง ข้อความ และระบุอัตราที่ต้องการประมาณการในกล่องข้อความโดยสามารถระบุได้สูงสุด 5 อัตรา ปรากฏหน้าจอ บันทึกอัตรา แสดงดังรูปที่ 2 หน้าจอบันทึกอัตราประมาณการเงินปันผล

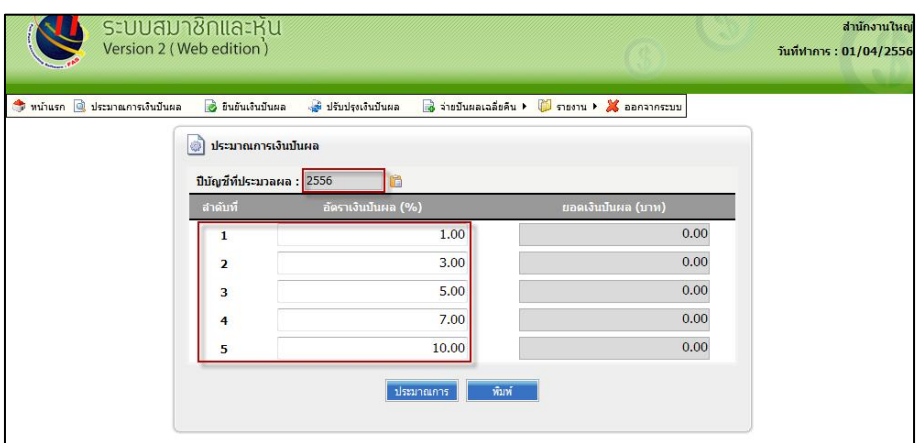

รูปที่ 2 หน้าจอบันทึกอัตราประมาณการเงินปันผล

1.3 คลิกปุ่ม "ประมาณการ" เพื่อประมวลผลการประมาณการเงินปันผล ปรากฏหน้าจอผลการคำนวณ แสดงดังรูปที่ 3 หน้าจอผลลัพธ์การประมาณการเงินปันผล ระบบจะแสดงผลลัพธ์การประมาณการเงินปันผลตาม อัตราที่ผู้ใช้ได้ระบุ ผู้ใช้สามารถสั่งพิมพ์ได้โดยคลิกปุ่ม "พิมพ์"

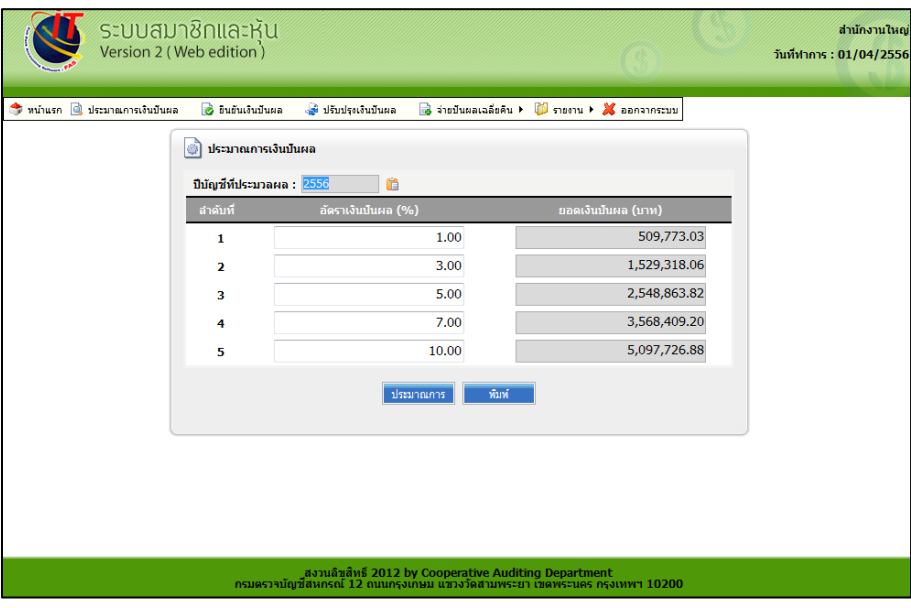

รูปที่ 3 หน้าจอผลลัพธ์การประมาณการเงินปันผล

## **2. ยืนยันเงินปันผล**

#### **วัตถุประสงค์**

- เพื่อยืนยันการประมวลเงินปันผลรอบปีบัญชีที่ผ่านมา

**เงื่อนไข** 

- ต้องเป็นอัตราที่ได้จากเมนูการประมาณการเงินปันผล

#### **ตรวจสอบผลการบันทึก**

- รายงานเงินปันผลเฉลี่ยคืน
- รายงานสรุปเงินปันผลเฉลี่ยคืนรายกลุ่ม
- รายงานเงินปันผลเฉลี่ยคืนค้างจ่าย
- รายงานเงินปันผลเฉลี่ยคืนค้างจ่ายรายกลุ่ม

2.1 เมนู ระบบปันผล/เฉลี่ยคืน / ยืนยันเงินปันผล ปรากฏหน้าจอยืนยันเงินปันผล แสดงดังรูปที่ 4 หน้าจอ ยืนยันเงินปันผล

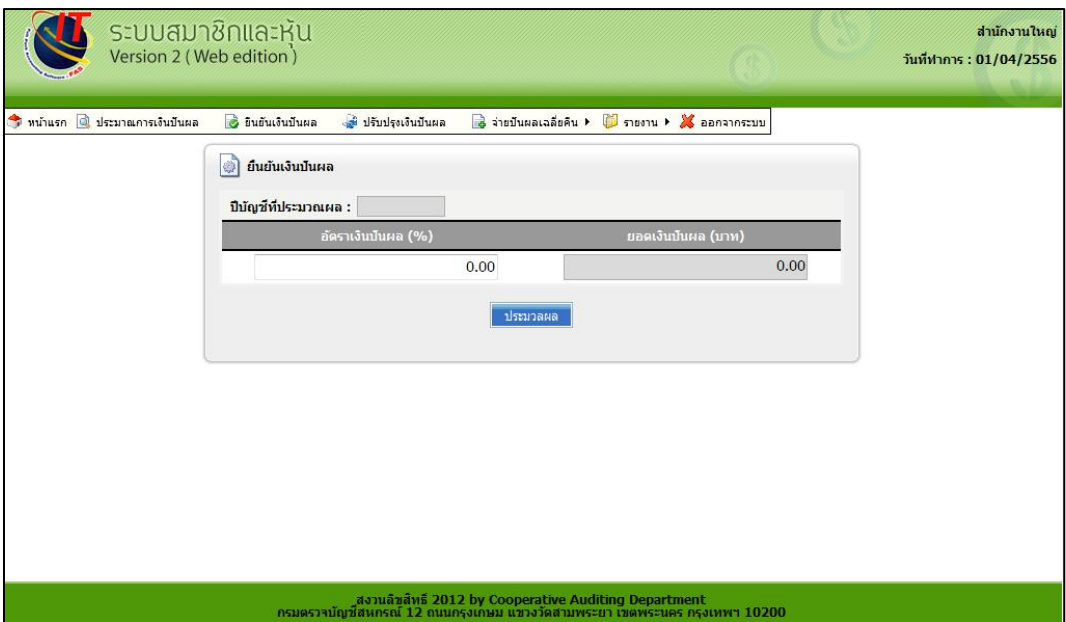

## รูปที่ 4 หน้าจอยืนยันเงินปันผล

2.2 ระบุอัตราเงินปันผลที่ต้องการในช่องอัตราเงินปันผล (%) ปรากฏหน้าจอการระบุอัตราปันผล แสดงดัง รูปที่ 5 หน้าจอระบุอัตราประมวลเงินปันผล

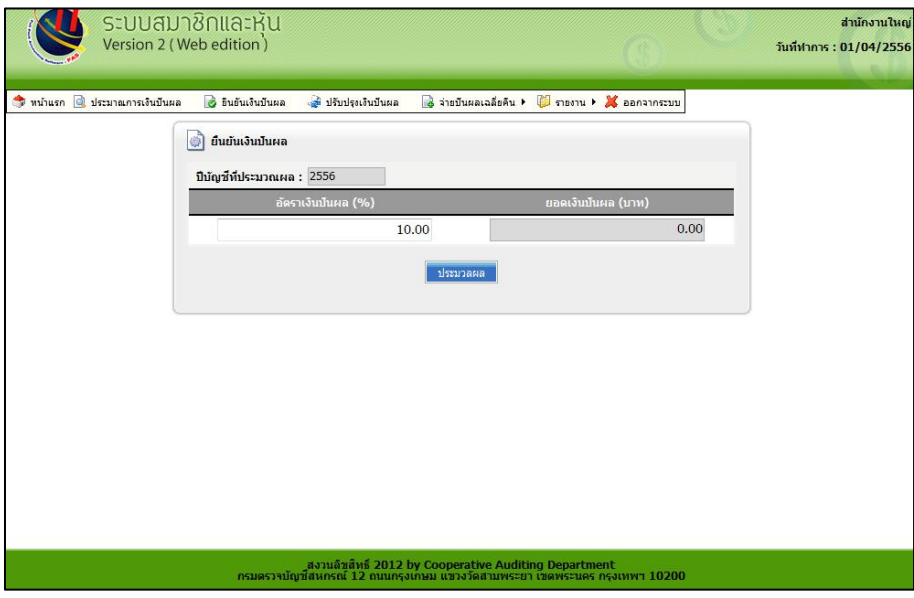

รูปที่ 5 หน้าจอระบุอัตราประมวลเงินปันผล

2.3 คลิกปุ่ม "ประมวลผล" เพื่อประมวลผลเงินปันผล จะปรากฏหน้าจอการคำนวณอัตราเงินปันผล แสดง ดังรูปที่ 6 หน้าจอยืนยันการคำนวณเงินปันผล

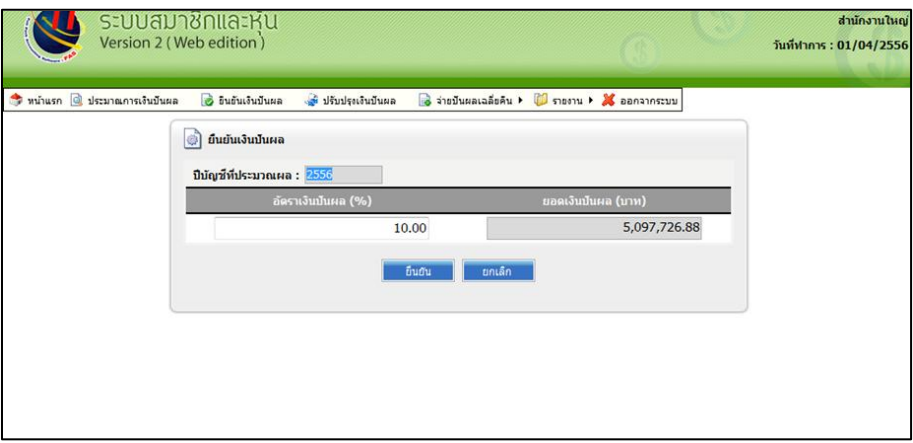

ู รูปที่ 6 หน้าจอยืนยันการคำนวณเงินปันผล

- 2.4 ระบบจะแสดงผลลัพธ์ยอดเงินปันผลก่อนทำการยืนยัน
- 2.5 คลิกปุ่ม "ยืนยัน" เพื่อยืนยันเงินปันผล หรือ คลิกปุ่ม "ยกเลิก" เพื่อยกเลิกการทำรายการ

3.1 เมนู ระบบปันผล/เฉลี่ยคืน / จ่ายปันผลเฉลี่ยคืน / จ่ายปันผลเฉลี่ยคืน ปรากฏหน้าจอจ่ายเงินปันผล เฉลี่ยคืน แสดงดังรูปที่ 7 หน้าจอจ่ายปันผลเฉลี่ยคืน

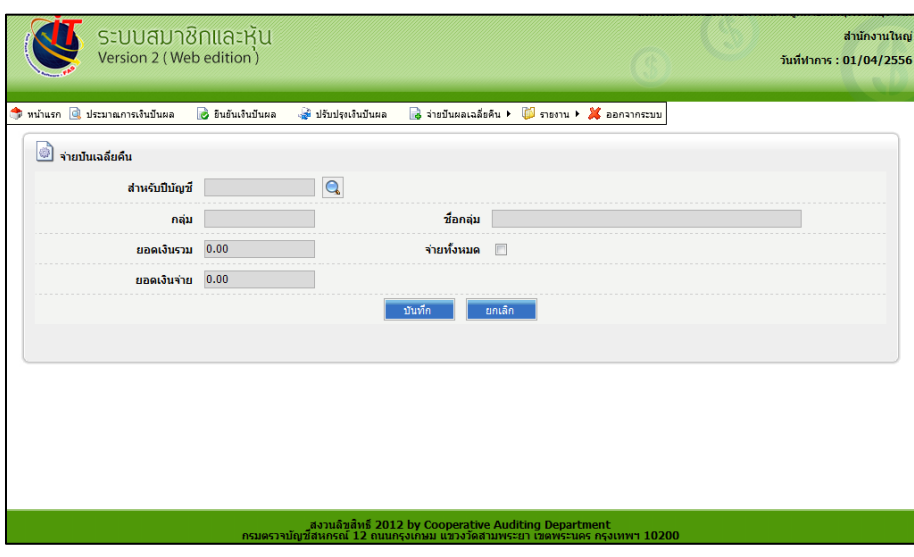

รูปที่ 7 หน้าจอจ่ายปันผลเฉลี่ยคืน

3.2 คลิก  ${\bf Q}$  เพื่อค้นหาปีบัญชีและกลุ่มที่ต้องการจ่ายปันผลเฉลี่ยคืน จะปรากฏหน้าจอการค้นหาแสดง ดังรูปที่ 8 หน้าจอการค้นหาการจ่ายเงินปันผลเฉลี่ยคืน

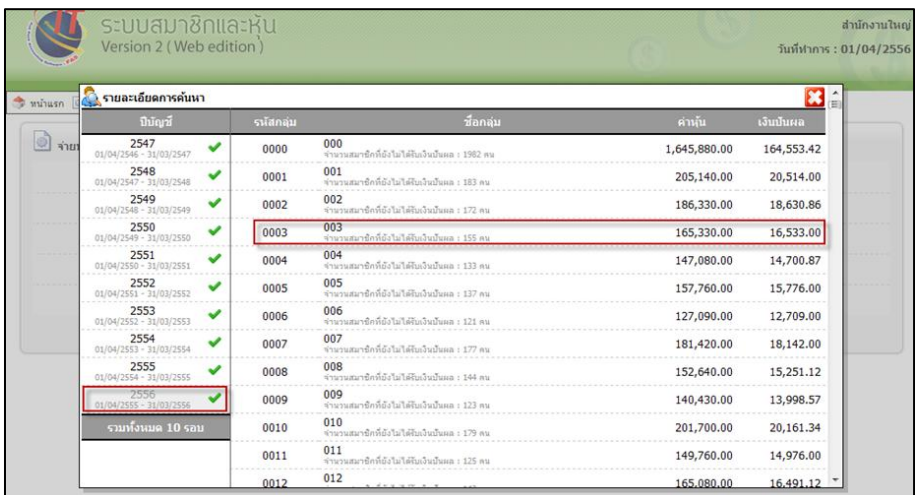

รูปที่ 8 หน้าจอการค้นหาการจ่ายเงินปันผลเฉลี่ยคืน

3.3 คลิกเลือกปีบัญชี และ กลุ่มที่ต้องการจ่ายเงินปันผลเฉลี่ยคืน ระบบจะแสดงข้อมูล ปีบัญชี กลุ่ม ยอดเงินรวม ยอดเงินจ่าย

3.4 คลิกเลือก 7 สมาชิกที่จ่ายเงินปันผลเฉลี่ยคืนพร้อมกับพิมพ์ใบสำคัญจ่ายปันผล/เฉลี่ยคืน จะปรากฏหน้าจอ เลือกสมาชิกที่ต้องการจ่ายเงินปันผลเฉลี่ยคืน แสดงดังรูปที่ 9 หน้าจอเลือกสมาชิกที่ต้องการ จ่ายเงินปันผลเฉลี่ยคืน

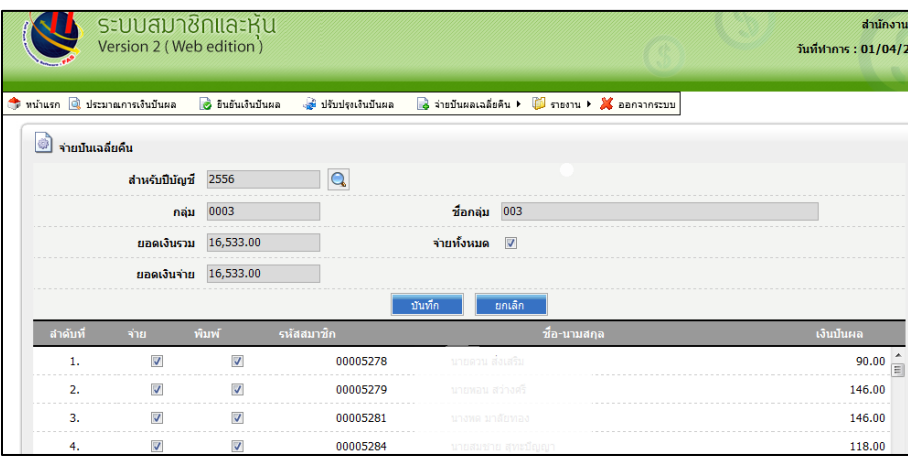

รูปที่ 9 หน้าจอเลือกสมาชิกที่จ่ายเงินปันผลเฉลี่ยคืน

3.5 คลิกปุ่ม "บันทึก" เพื่อยืนยันการจ่ายเงินปันผลเฉลี่ยคืน หรือคลิกปุ่ม"ยกเลิก"เพื่อยกเลิกการทำ ้คลิกปุ่ม "บันทึก" ระบบจะแสดงใบสำคัญจ่ายปันผล/เฉลี่ยคืน รายคนพร้อมรายละเอียดและจำนวนเงินปันผล ี เฉลี่ยคืน ปรากฏหน้าจอใบสำคัญจ่ายปันผล/เฉลี่ยคืน แสดงดังรูปที่ 10 ใบสำคัญจ่ายปันผล/เฉลี่ยคืน

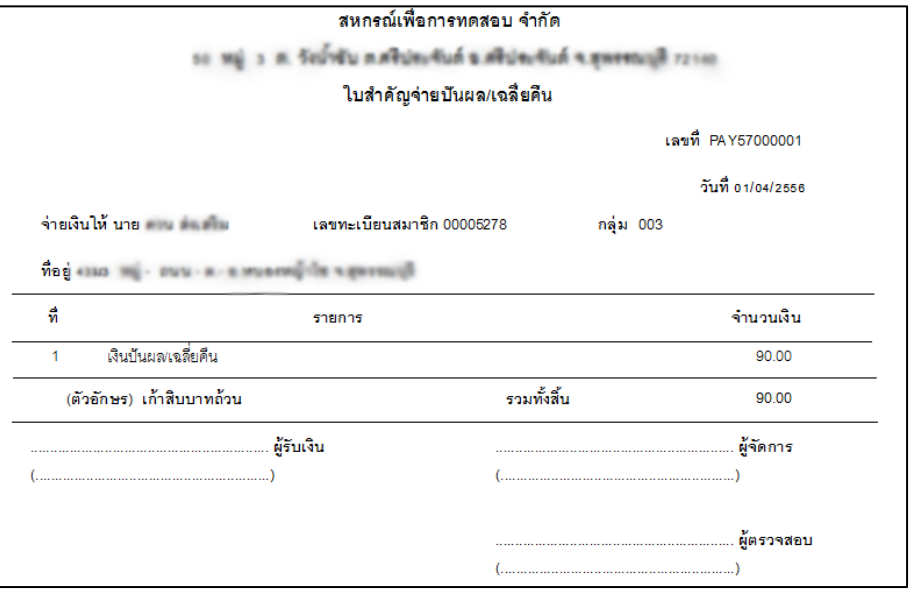

รูปที่ 10 ใบสำคัญจ่ายปันผล/เฉลี่ยคืน

#### **4. ตรวจสอบรายงาน**

4.1 รายงานประมาณการเงินปันผล / เฉลี่ยคืน

 เมนูระบบปันผล/เฉลี่ยคืน/รายงาน/รายงานประมาณการเงินปันผล/เฉลี่ยคืน แสดงดังรูปที่ 11 รายงานประมาณการเงินปันผล/เฉลี่ยคืน

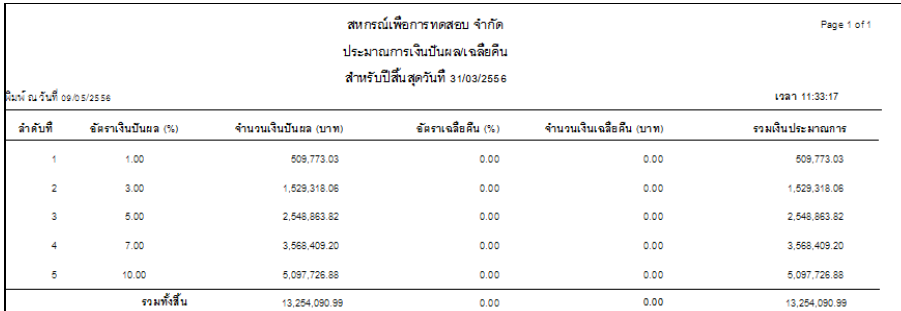

## รูปที่ 11 รายงานประมาณการเงินปันผล/เฉลี่ยคืน

4.2 รายงานเงินปันผล/เฉลี่ยคืน

เมนู ระบบปันผล/เฉลี่ยคืนรายงาน/รายงาน/รายงานเงินปันผล/เฉลี่ยคืน แสดงดังรูปที่ 12 รายงาน เงินปันผล/เฉลี่ยคืน

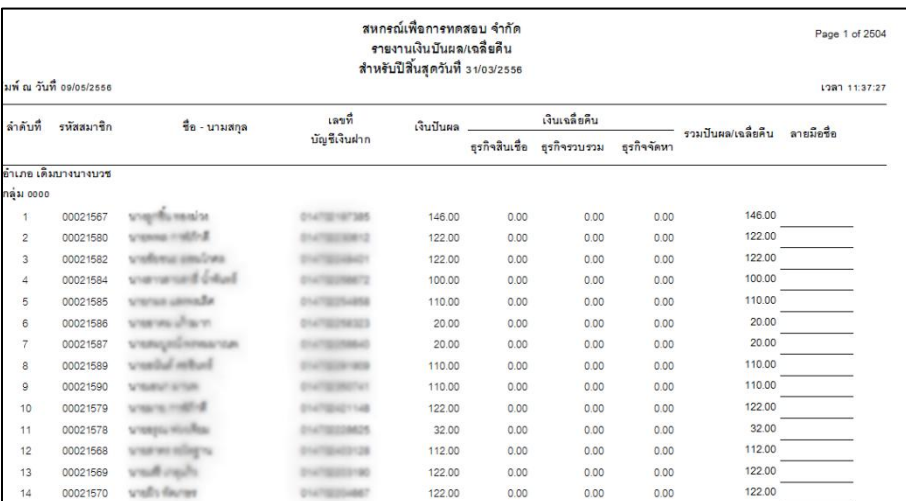

รูปที่ 12 รายงานเงินปันผล/เฉลี่ยคืน

## 4.3 รายงานสรุปเงินปันผล / เฉลี่ยคืนรายกลุ่ม

เมนูระบบปันผล/เฉลี่ยคืน/รายงาน/รายงานสรุปเงินปันผล/เฉลี่ยคืนรายอำเภอ แสดงดังรูปที่ 13 รายงานสรุปเงินปันผล/เฉลี่ยคืนรายอำเภอ

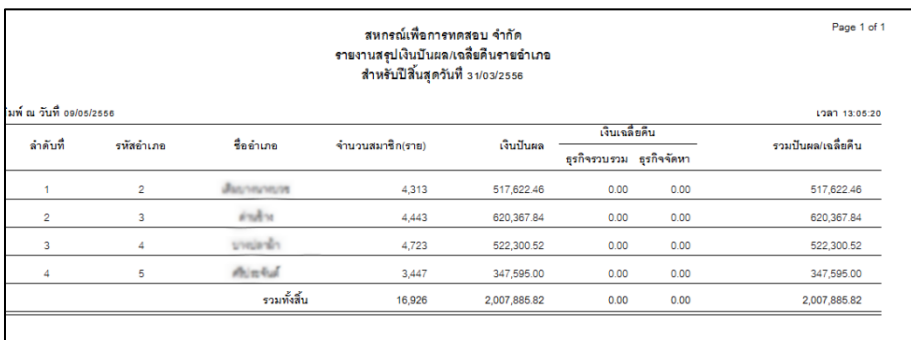

รูปที่ 13 รายงานสรุปเงินปันผล/เฉลี่ยคืนรายอำเภอ

4.4 รายงานเงินปันผล / เฉลี่ยคืนค้างจ่าย

เมนู ระบบปันผล/เฉลี่ยคืน/รายงาน/รายงานเงินปันผล/เฉลี่ยคืนค้างจ่าย แสดงดังรูปที่ 14 รายงาน เงินปันผล/เฉลี่ยคืนค้างจ่าย

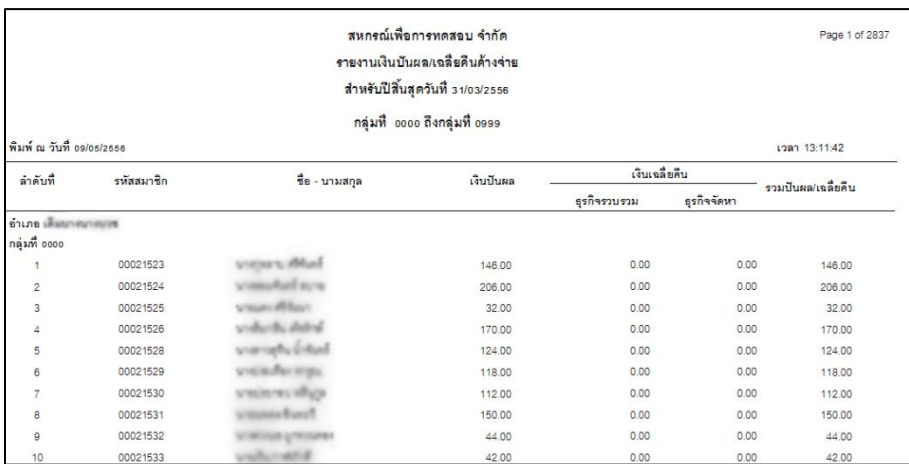

รูปที่ 14 รายงานเงินปันผล/เฉลี่ยคืนค้างจ่าย

## 4.5 รายงานสรุปเงินปันผล / เฉลี่ยคืนค้างจ่าย

เมนูระบบปันผล/เฉลี่ยคืน/รายงาน/รายงานสรุปเงินปันผล/เฉลี่ยคืนค้างจ่าย แสดงดังรูปที่ 15 รายงาน สรุปเงินปันผล/เฉลี่ยคืนค้างจ่ายรายกลุ่ม

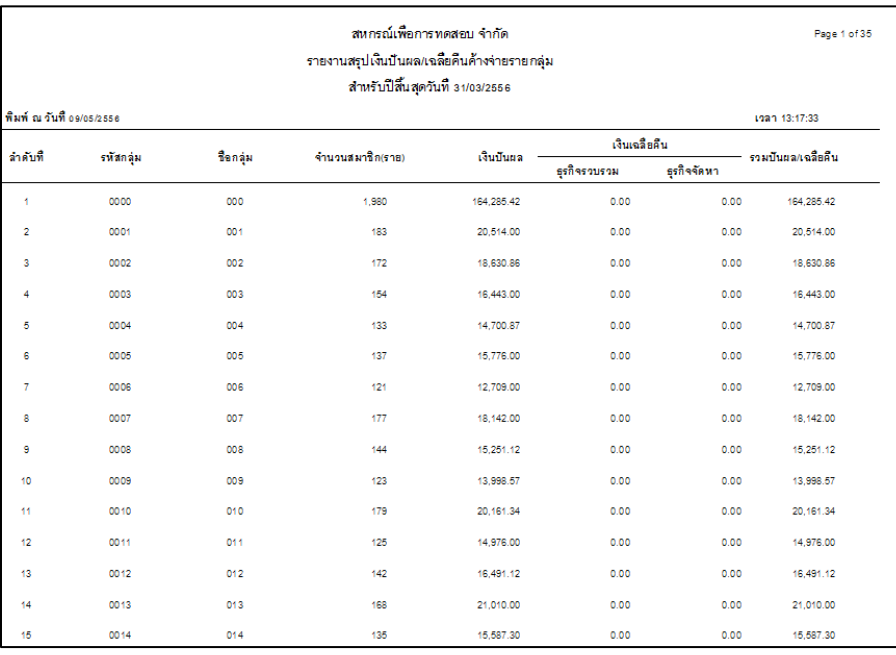

## รูปที่ 15 รายงานสรุปเงินปันผล/เฉลี่ยคืนค้างจ่ายรายกลุ่ม

4.6 รายงานการปรับปรุงเงินปันผล / เฉลี่ยคืน

เมนูระบบปันผล/เฉลี่ยคืน/รายงาน/รายงานการปรับปรุงเงินปันผล/เฉลี่ยคืน แสดงดังรูปที่ 16 รายงาน การปรับปรุงเงินปันผล/เฉลี่ยคืน

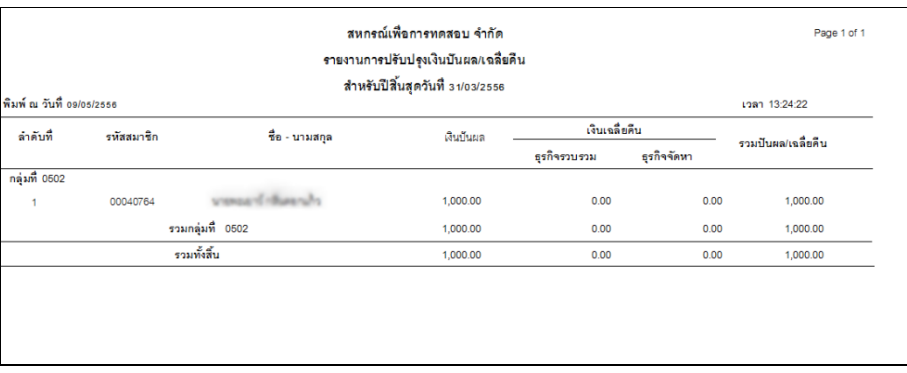

รูปที่ 16 รายงานการปรับปรุงเงินปันผล/เฉลี่ยคืน

## 4.7 รายงานจ่ายเงินปันผล / เฉลี่ยคืน

เมนู ระบบปันผล/เฉลี่ยคืน/รายงาน/รายงานการจ่ายเงินปันผล/เฉลี่ยคืน แสดงดังรูปที่ 17 รายงาน การจ่ายเงินปันผล/เฉลี่ยคืน

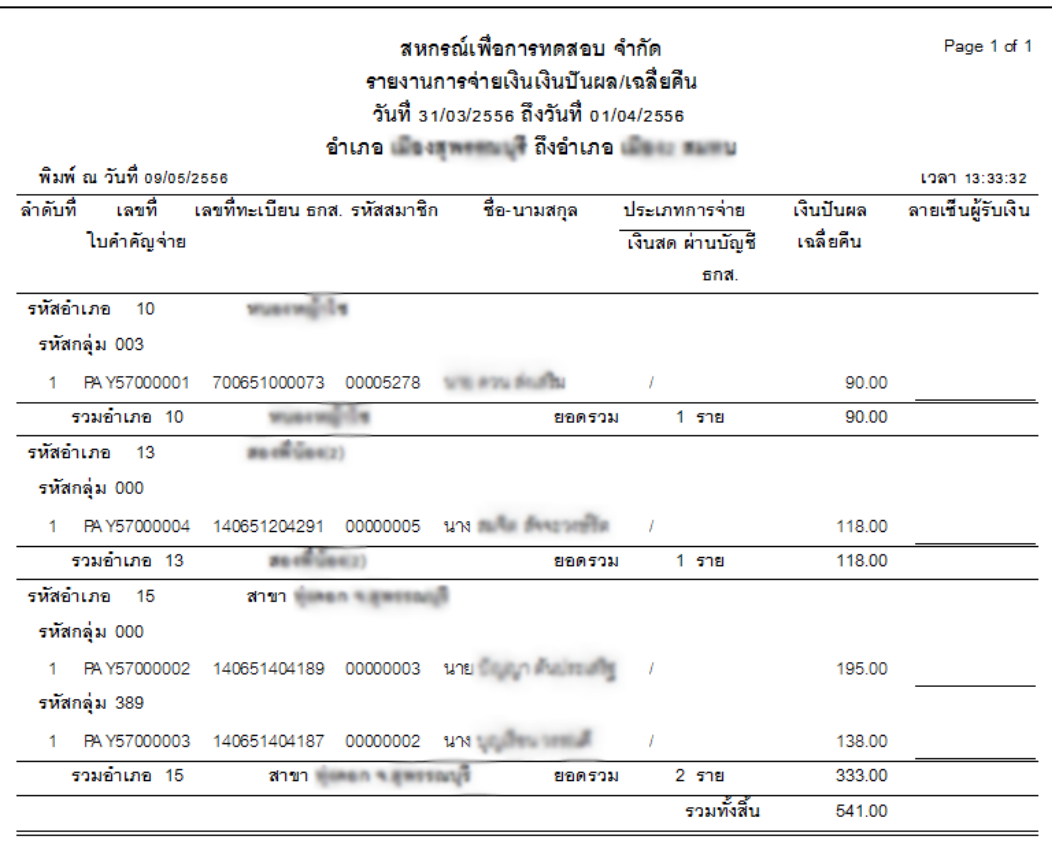

รูปที่ 17 รายงานการจ่ายเงินปันผล/เฉลี่ยคืน

# **การเชื่อมโยง ธกส.**

## **การเชื่อมโยง ธกส.**

**ระบบสมาชิกและหุ้น Version 2 (Web Edition)**

- **1. การส่งออกข้อมูลไปยัง ธ.ก.ส.**
	- **1.1 ส่งเงินปันผลเข้าบัญชี ธ.ก.ส.**

**วัตถุประสงค์** 

- เพื่อส่งเงินปันผลของสมาชิกเข้าบัญชีเงินฝาก ธ.ก.ส.

**เงื่อนไข** 

- ต้องผ่านการปันผลแล้ว

## **ตรวจสอบผลการบันทึก**

- รายงานการส่งเงินปันผล/เฉลี่ยคืน

1.1.1 เมนู ส่วนควบคุมระบบ/เชื่อมโยงข้อมูล/ส่งออกข้อมูล/ส่งเงินปันผลเข้าบัญชี ธ.ก.ส. จะ ปรากฏหน้าจอส่งออกไฟล์เงินปันผล แสดงดังรูปที่ 1 หน้าจอส่งเงินปันผล เข้าบัญชี ธ.ก.ส.

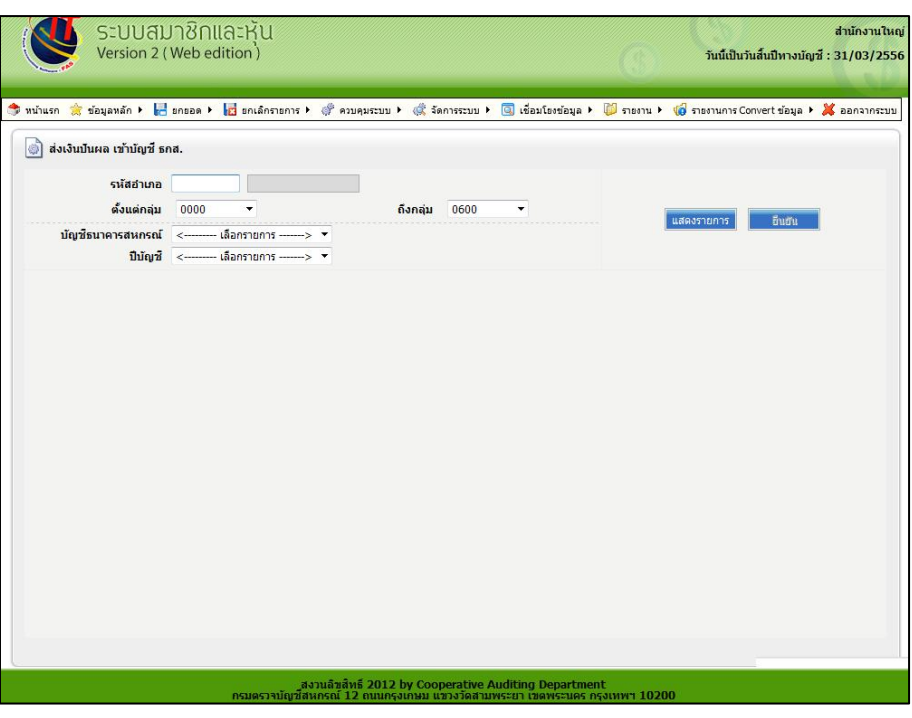

รูปที่ 1 หน้าจอส่งเงินปันผลเข้าบัญชี ธ.ก.ส.

1.1.2 ก าหนดเงื่อนไขในการส่งออกไฟล์ คลิกปุ่ม "แสดงรายการ" เพื่อตรวจสอบรายชื่อสมาชิกให้ ครบถ้วน คลิกปุ่ม "ยืนยัน" ปรากฏหน้าข้อความผลการบันทึกไฟล์ข้อมูลจอ แสดงดังรูปที่ 2 บันทึกไฟล์ข้อมูล

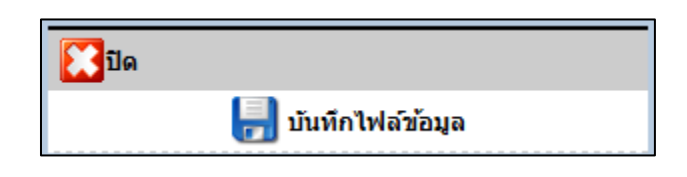

รูปที่ 2 บันทึกไฟล์ข้อมูล

1.1.3 คลิกปุ่ม "บันทึกไฟล์ข้อมูล" เพื่อเลือกที่อยู่ในการบันทึกไฟล์ข้อมูลชื่อ "BAAC.DAT" โดยให้ เก็บไฟล์ BAAC.DAT ที่ <u>C:\AppServ\BAAC</u> หากไม่มี Folder BAAC ให้สร้างขึ้นมาใหม่ ปรากฏหน้าจอเลือกที่อยู่ ในการบันทึกไฟล์แสดงดังรูปที่ 3 ที่อยู่ในการบันทึกไฟล์

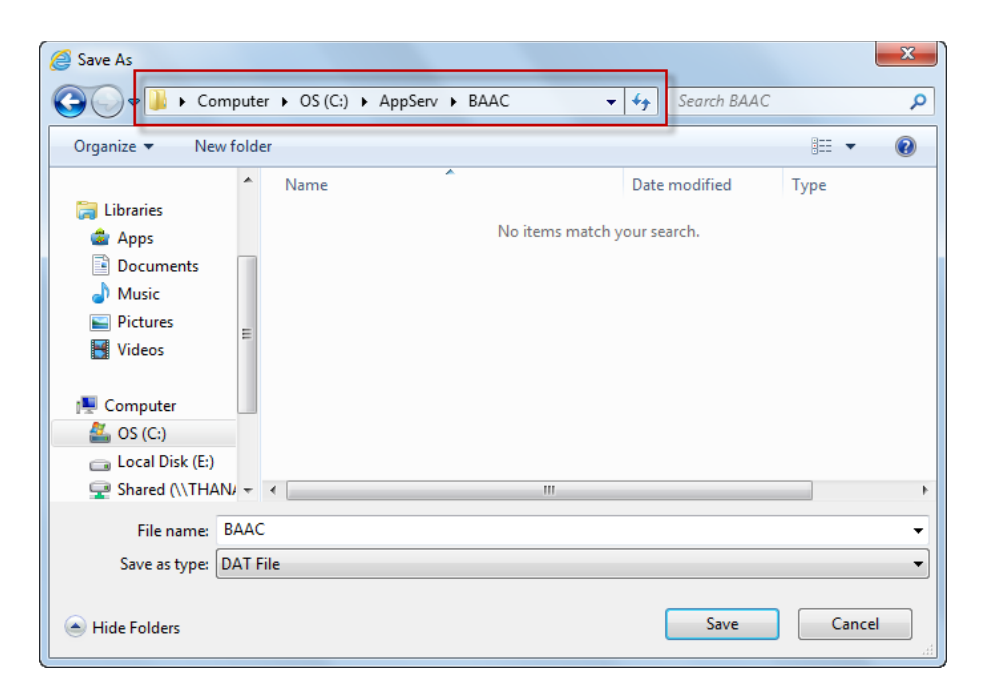

## รูปที่ 3 ที่อยู่ในการบันทึกไฟล์

<u>ข้อควรระวัง</u> เนื่องจาก ชื่อไฟล์ซ้ำกันทำให้เมื่อมีการบันทึกไฟล์ใหม่ ไฟล์เดิมจะถูกแทนที่ ดังนั้น ควรมีการเปลี่ยนชื่อไฟล์เดิมก่อน

1.1.4 ตรวจสอบการส่งออกไฟล์ข้อมูลที่ ส่วนควบคุมระบบ / รายงาน / รายงานการส่งเงินปันผล/ ี เฉลี่ยคืน ปรากฏหน้าจอกำหนดเงื่อนไขการค้นหารายงาน แสดงดั่งรูปที่ 4 หน้าจอเงื่อนไขการค้นหารายงานการ ส่งเงินปันผล/เฉลี่ยคืน

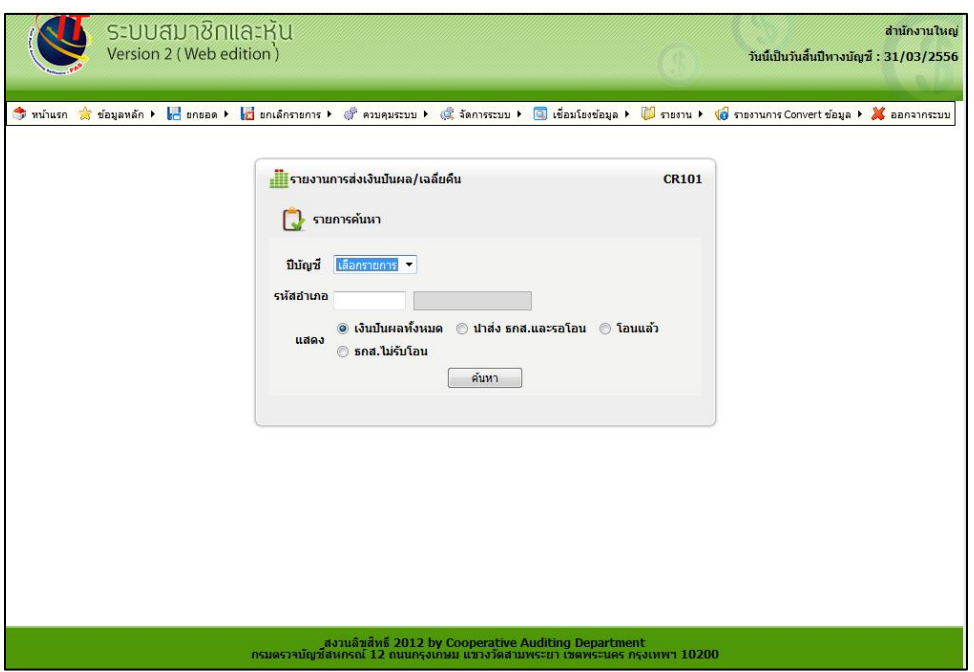

รูปที่ 4 หน้าจอเงื่อนไขการค้นหารายงานการส่งเงินปันผล/เฉลี่ยคืน

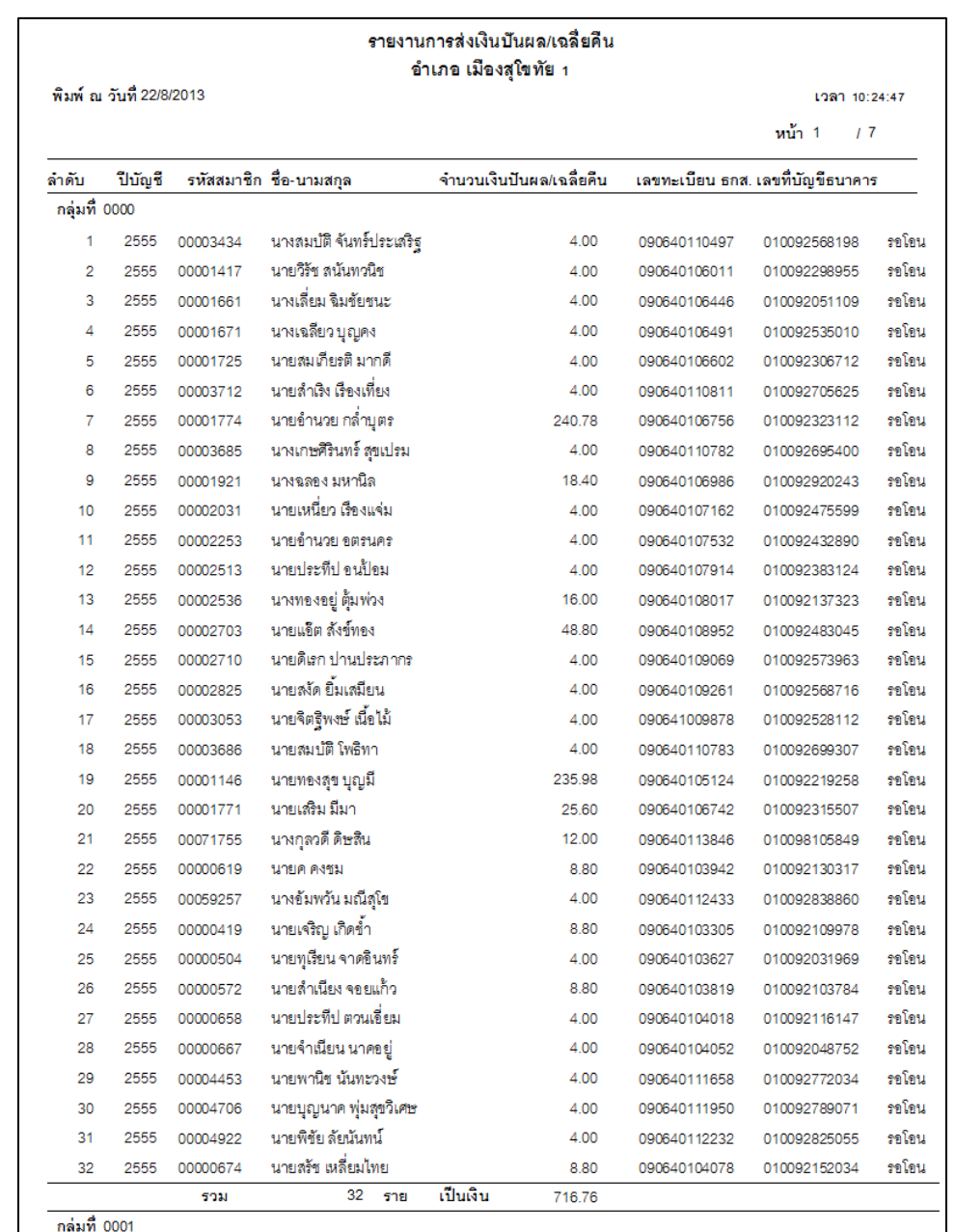

1.1.5 เมื่อกำหนดเงื่อนไขเรียบร้อยแล้ว คลิกปุ่ม "ค้นหา" ปรากฏหน้าจอตามเงื่อนไขที่ค้นหา แสดงดังรูปที่ 5 หน้าจอรายงานการส่งเงินปันผล/เฉลี่ยคืน

รูปที่ 5 หน้าจอรายงานการส่งเงินปันผล/เฉลี่ยคืน

## **1.2 ส่งเงินค่าหุ้น เข้าบัญชี ธ.ก.ส.**

### **วัตถุประสงค์**

- เพื่อส่งเงินค่าหุ้นที่เกิดจากการระดมหุ้นของสหกรณ์

**เงื่อนไข** 

- ผ่านมติที่ประชุมของสหกรณ์

## **ตรวจสอบผลการบันทึก**

- รายงานการส่งเงินปันผล/เฉลี่ยคืน

1.2.1 เมนู ส่วนควบคุมระบบ/เชื่อมโยงข้อมูล / ส่งออกข้อมูล / ส่งเงินค่าหุ้นเข้าบัญชี ธ.ก.ส. จะปรากฏหน้าจอส่งออกไฟล์เงินค่าหุ้น แสดงดังรูปที่ 6 หน้าจอส่งเงินค่าหุ้นเข้าบัญชี ธ.ก.ส.

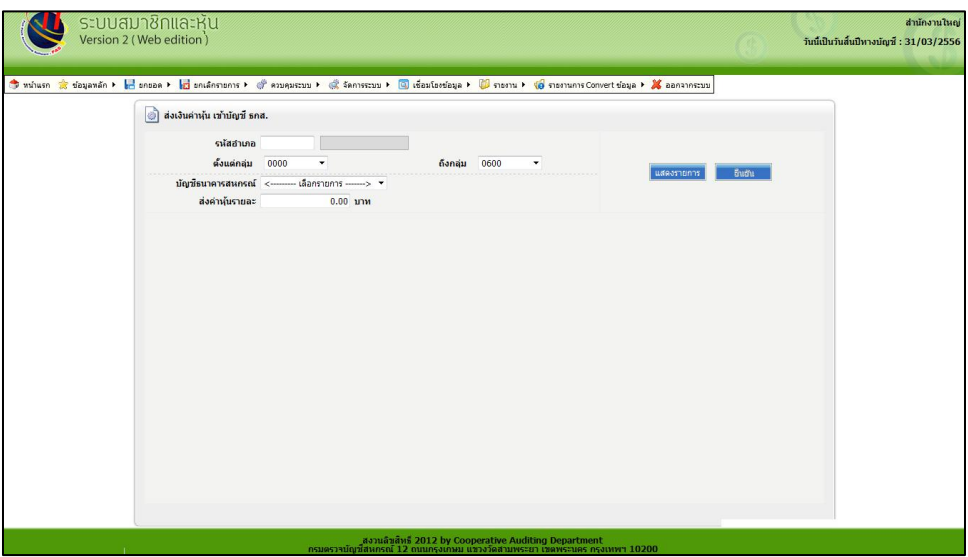

รูปที่ 6 หน้าจอส่งเงินค่าหุ้นเข้าบัญชี ธ.ก.ส.

1.2.2 ก าหนดเงื่อนไขในการส่งออกไฟล์คลิกปุ่ม "แสดงรายการ" เพื่อตรวจสอบรายชื่อสมาชิกให้ ครบถ้วน คลิกปุ่ม "ยืนยัน" ปรากฏหน้าข้อความผลการบันทึกไฟล์ข้อมูล แสดงดังรูปที่ 7 บันทึกไฟล์ข้อมูล

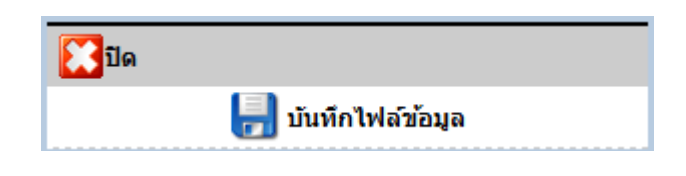

รูปที่ 7 บันทึกไฟล์ข้อมูล

1.2.3 คลิกปุ่ม "บันทึกไฟล์ข้อมูล" เพื่อเลือกที่อยู่ในการบันทึกไฟล์ข้อมูลชื่อ "BAAC.DAT" C:\AppServ\ระดมหุ้น หากไม่มี Folder ระดมหุ้น ให้สร้างขึ้นมาใหม่ ปรากฏหน้าจอเลือกที่อยู่ในการบันทึกไฟล์ แสดงดังรูปที่ 8 ที่อยู่ในการบันทึกไฟล์

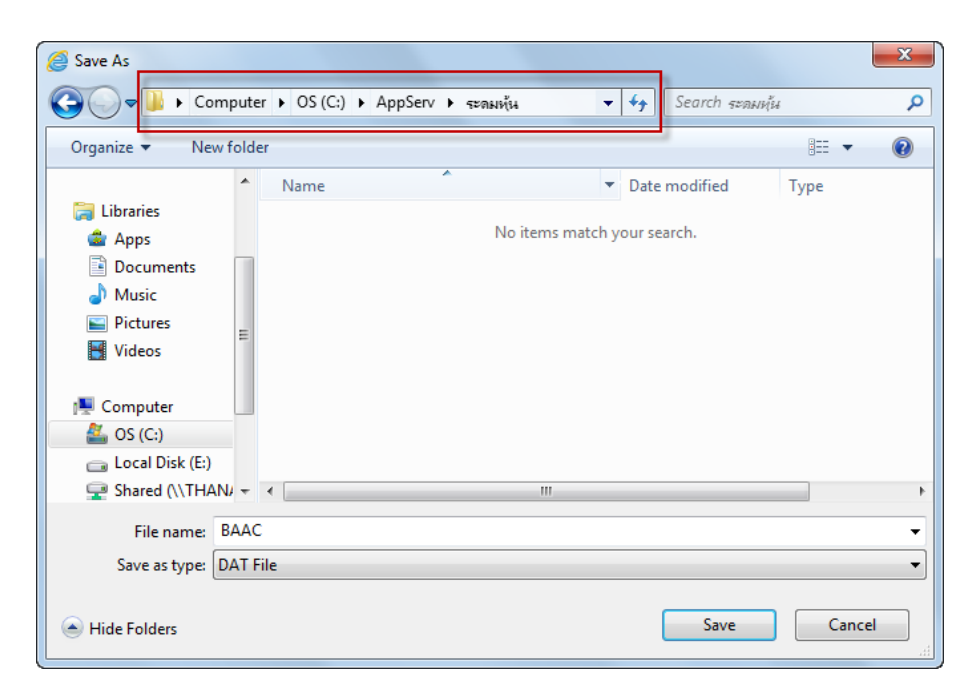

## รูปที่ 8 ที่อยู่ในการบันทึกไฟล์

<u>ข้อควรระวัง</u> เนื่องจากชื่อไฟล์ซ้ำกันทำให้เมื่อมีการบันทึกไฟล์ใหม่ ไฟล์เดิมจะถูกแทนที่ ดังนั้น ควรมีการเปลี่ยนชื่อไฟล์เดิมก่อน

- **2. การน าเข้าข้อมูลไปยัง ธ.ก.ส.**
	- **2.1 ปรับปรุงข้อมูลเลขทะเบียนสมาชิกจากไฟล์ ธ.ก.ส. วัตถุประสงค์** 
		- เพื่อปรับปรุงข้อมูลทะเบียนสมาชิก

**เงื่อนไข** 

- ไฟล์ BAAC.DAT จาก ธ.ก.ส.

#### **ตรวจสอบผลการบันทึก**

- รายงานทะเบียนทุนเรือนหุ้น

2.1.1 เมนู ส่วนควบคุมระบบ/เชื่อมโยงข้อมูล /นำเข้าข้อมูล/ปรับปรุงข้อมูลเลขทะเบียนสมาชิกจาก ไฟล์ ธ.ก.ส. จะปรากฏหน้าจอนำเข้าไฟล์จาก ธ.ก.ส. แสดงดังรูปที่ 9 หน้าจอนำเข้าไฟล์จ<sup>ำ</sup>ก ธ.ก.ส.

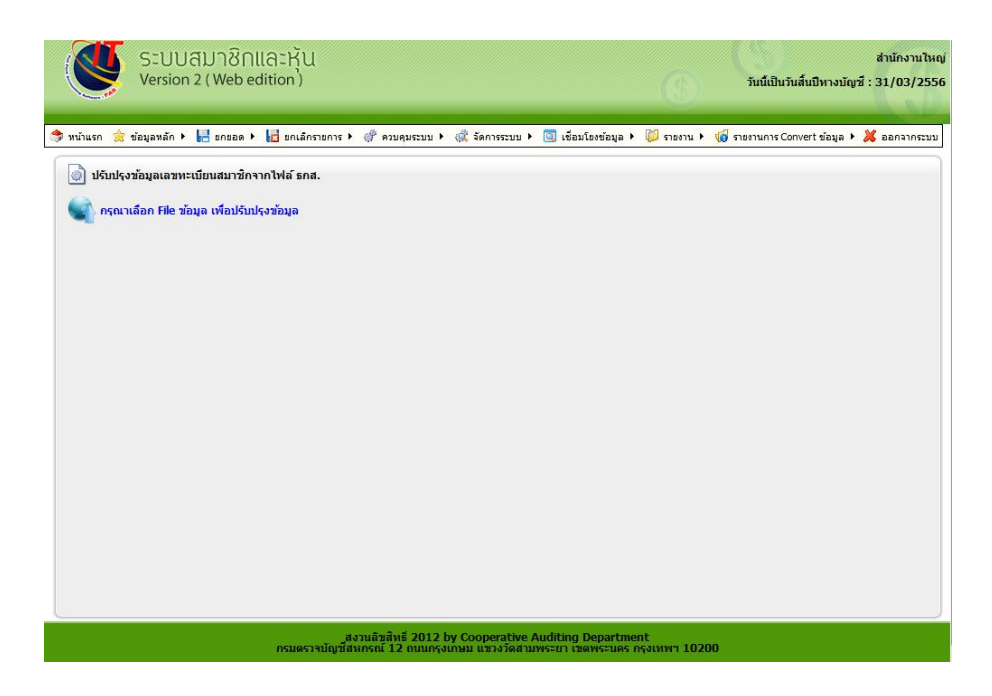

รูปที่ 9 หน้าจอนำเข้าไฟล์จาก ธ.ก.ส.

2.1.2 คลิกข้อความ "กรุณากรอก File ข้อมูลเพื่อปรับปรุงข้อมูล" เพื่อเลือกที่อยู่ของไฟล์ COOP\_CIF\_XXXXXX\_XXXXXXXX.DAT จะปรากฏหน้าจอเลือกที่อยู่ของไฟล์ แสดงดังรูปที่ 10 หน้าจอเลือกที่ อยู่ไฟล์ COOP\_CIF.DAT

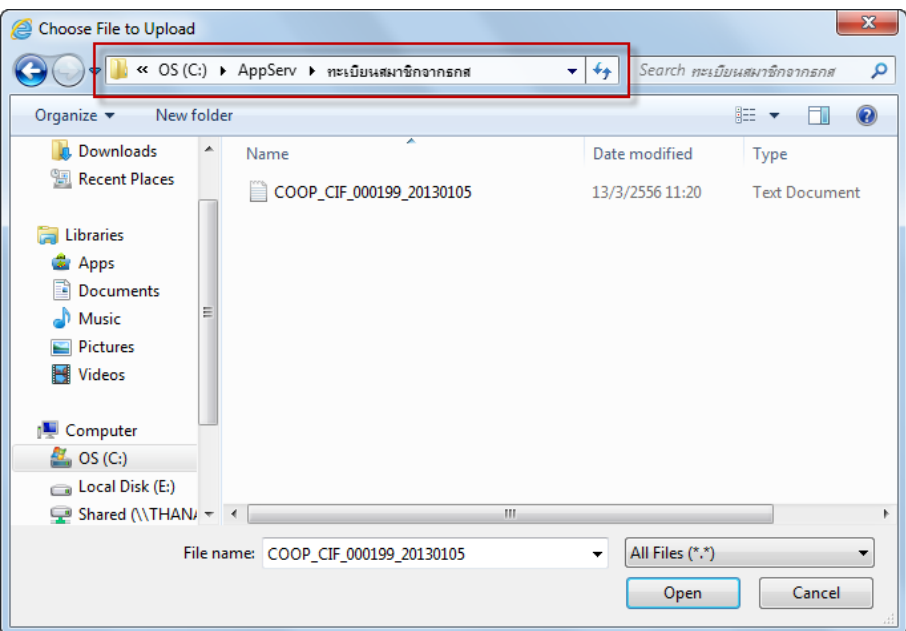

รูปที่ 10 หน้าจอเลือกที่อยู่ไฟล์ COOP\_CIF.DAT

**ข้อควรระวัง** ควรจัดเก็บไฟล์ COOP\_CIP\_XXXXXX\_XXXXXXXX ที่ได้จาก ธ.ก.ส. ไว้ที่ C:\AppServ\ทะเบียนสมาชิกจาก ธ.ก.ส. ทั้งนี้เพื่อความสะดวกในการค้นหา

2.1.3 ระบบจะแสดงข้อมูลปรับปรุงของสมาชิกทุกราย ปรากฏหน้าจอแสดงรายการ ดังรูปที่ 11 หน้าจอแสดงรายการสมาชิกนำเข้า

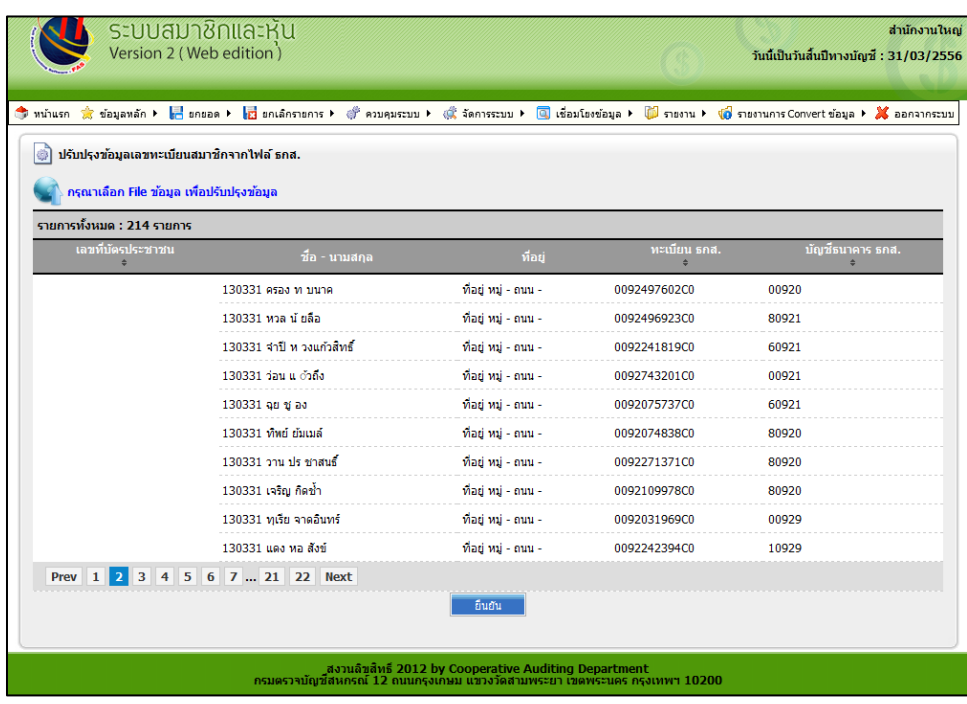

รูปที่ 11 หน้าจอแสดงรายการสมาชิกนำเข้า

2.1.4 คลิกปุ่ม "ยืนยัน" ระบบจะทำการปรับปรุงข้อมูล จะปรากฏหน้าข้อความผลการปรับปรุง ข้อมูล แสดงดังรูปที่ 12 ปรับปรุงข้อมูลเรียบร้อยแล้ว

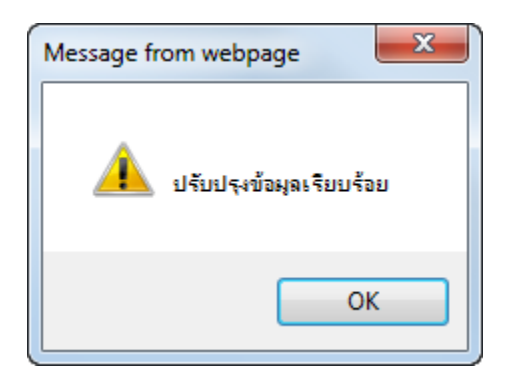

รูปที่ 12 ปรับปรุงข้อมูลเรียบร้อยแล้ว

2.1.5 ไฟล์ข้อมูลที่ ระบบสมาชิกและหุ้น / รายงาน / รายงานทะเบียนทุนเรือนหุ้น ปรากฏหน้าจอ ก าหนดเงื่อนไขการค้นหารายงาน แสดงดังรูปที่ 13 หน้าจอเงื่อนไขการค้นหารายงานทะเบียนทุนเรือนหุ้น

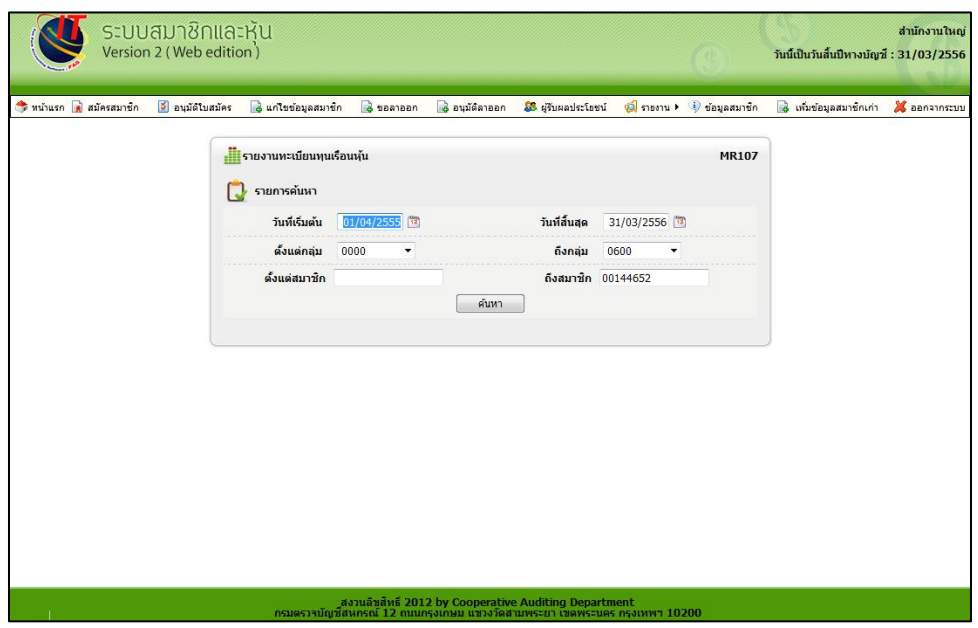

รูปที่ 13 หน้าจอเงื่อนไขการค้นหารายงานทะเบียนทุนเรือนหุ้น

2.1.6 เมื่อกำหนดเงื่อนไขเรียบร้อยแล้ว คลิกปุ่ม "ค้นหา" ปรากฏรายงานตามเงื่อนไขที่ค้นหา แสดงดังรูปที่ 14 หน้าจอรายงานทะเบียนทุนเรือนหุ้น

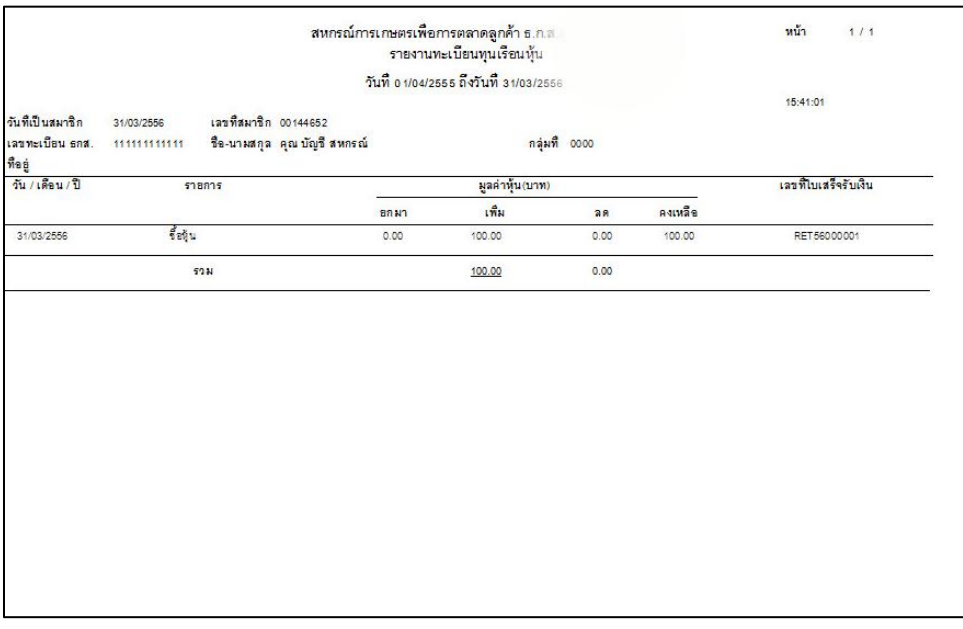

รูปที่ 14 หน้าจอรายงานทะเบียนทุนเรือนหุ้น

#### **2.2 รับค่าหุ้น – ยืนยันการจ่ายเงินปันผล**

#### **วัตถุประสงค์**

- เพื่อนำเข้าข้อมูลค่าหุ้น เงินปันผล/เฉลี่ยคืน และยืนยันข้อมูลค่าหุ้นและเงินปันผล/เฉลี่ยคืน

**เงื่อนไข** 

- ไฟล์ BAAC.DAT จาก ธ.ก.ส.

### **ตรวจสอบผลการบันทึก**

- รายงานการส่งเงินปันผล/เฉลี่ยคืน

2.2.1 เมนู ส่วนควบคุมระบบ/เชื่อมโยงข้อมูล / นำเข้าข้อมูล / รับค่าหุ้น – ยืนยันการจ่ายเงินปันผล จะปรากฏหน้าจอนำเข้าไฟล์ BAAC.DAT แสดงดังรูปที่ 15 หน้าจอนำเข้าไฟล์ BAAC.DAT

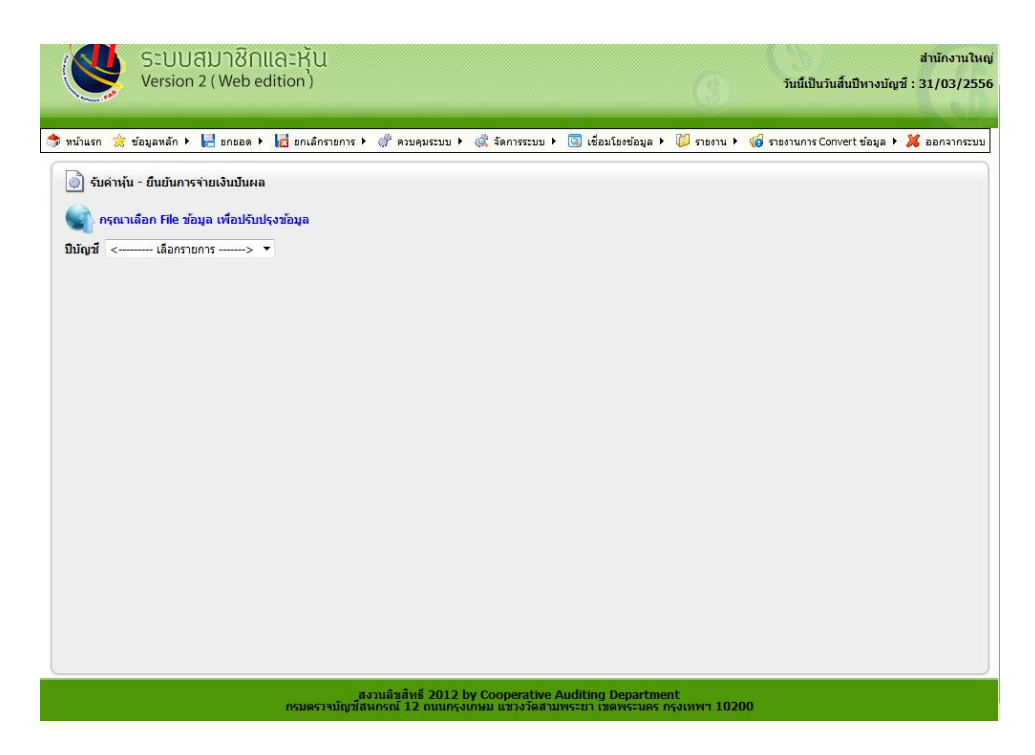

รูปที่ 15 หน้าจอนำเข้าไฟล์ BAAC.DAT

2.2.2 เลือก "ปีบัญชี" จากนั้นคลิกข้อความ "กรุณากรอก File ข้อมูลเพื่อปรับปรุงข้อมูล" เพื่อ เลือกที่อยู่ของไฟล์ BAAC.DAT จะปรากฏหน้าจอเลือกที่อยู่ของไฟล์ แสดงดังรูปที่ 16 หน้าจอเลือกที่อยู่ไฟล์ BAAC.DAT

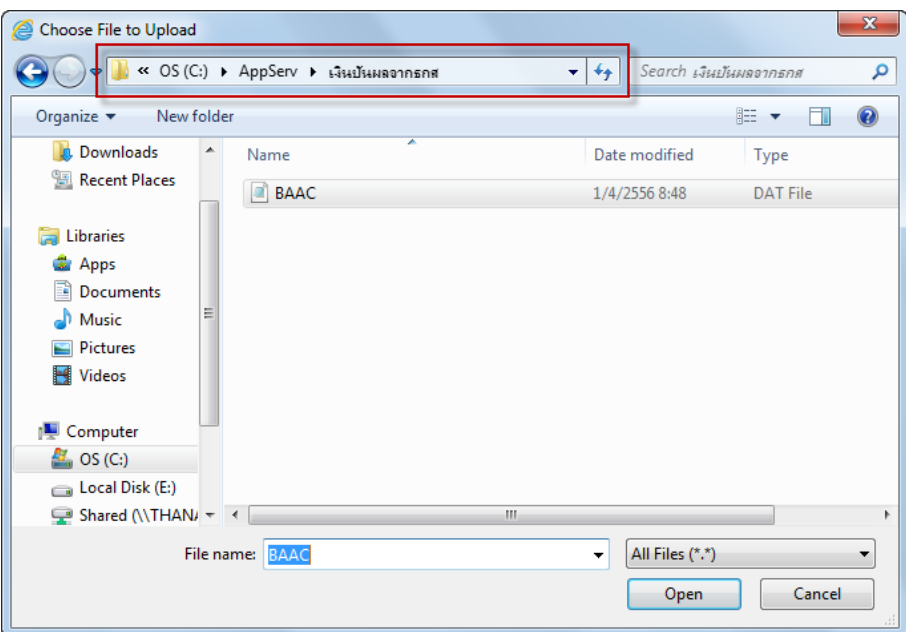

รูปที่ 16 หน้าจอเลือกที่อยู่ไฟล์ BAAC.DAT

#### **ข้อควรระวัง**

- ไฟล์เงินปันผล ควรจัดเก็บไฟล์ BAAC.DAT ที่ได้จาก ธ.ก.ส. ไว้ใน Folder เงินปันผลจาก ธ.ก.ส.
- ไฟล์จากการระดมหุ้น ควรจัดเก็บไฟล์ BAAC.DAT ที่ได้จาก ธ.ก.ส. ไว้ใน Folder ระดมหุ้นจาก ธ.ก.ส.

2.2.3 ระบบจะแสดงรายการของสมาชิกปรากฏหน้าจอแสดงรายการดังรูปที่ 17 หน้าจอแสดง รายการสมาชิกนำเข้า

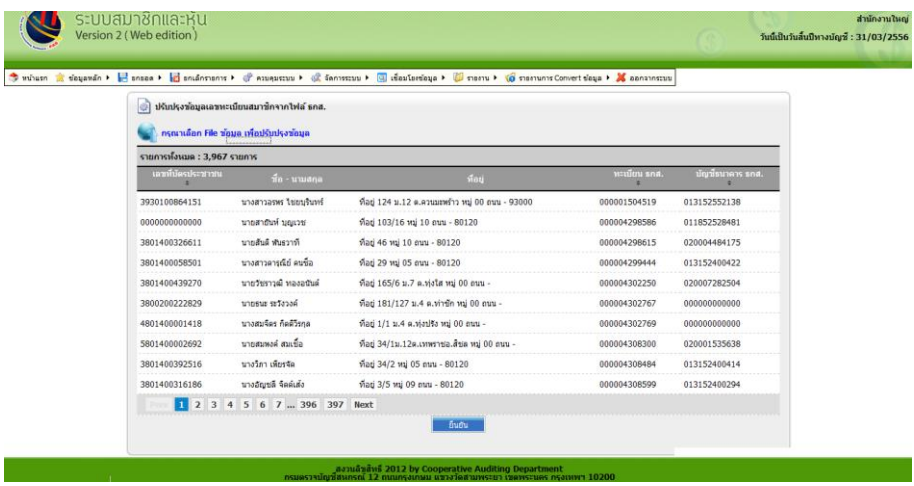

รูปที่ 17 หน้าจอแสดงรายการสมาชิกนำเข้า

2.2.4 คลิกปุ่ม "ยืนยัน" ระบบจะทำการปรับปรุงข้อมูล จะปรากฏหน้าข้อความผลการปรับปรุง ข้อมูลจอแสดงดังรูปที่ 18 นำเข้าข้อมูลเงินปันผลเรียบร้อย

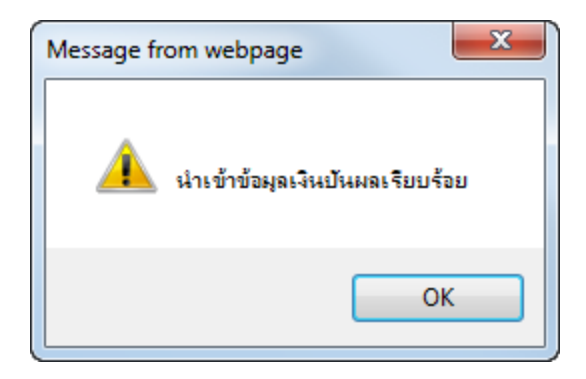

รูปที่ 18 นำเข้าข้อมูลเงินปันผลเรียบร้อย

2.2.5 ตรวจสอบการส่งออกไฟล์ข้อมูลที่ ส่วนควบคุมระบบ / รายงาน / รายงานการส่งเงินปันผล/ ี เฉลี่ยคืน ปรากฏหน้าจอกำหนดเงื่อนไขการค้นหารายงาน แสดงดั่งรูปที่ 19 หน้าจอเงื่อนไขการค้นหารายงาน การส่งเงินปันผล/เฉลี่ยคืน

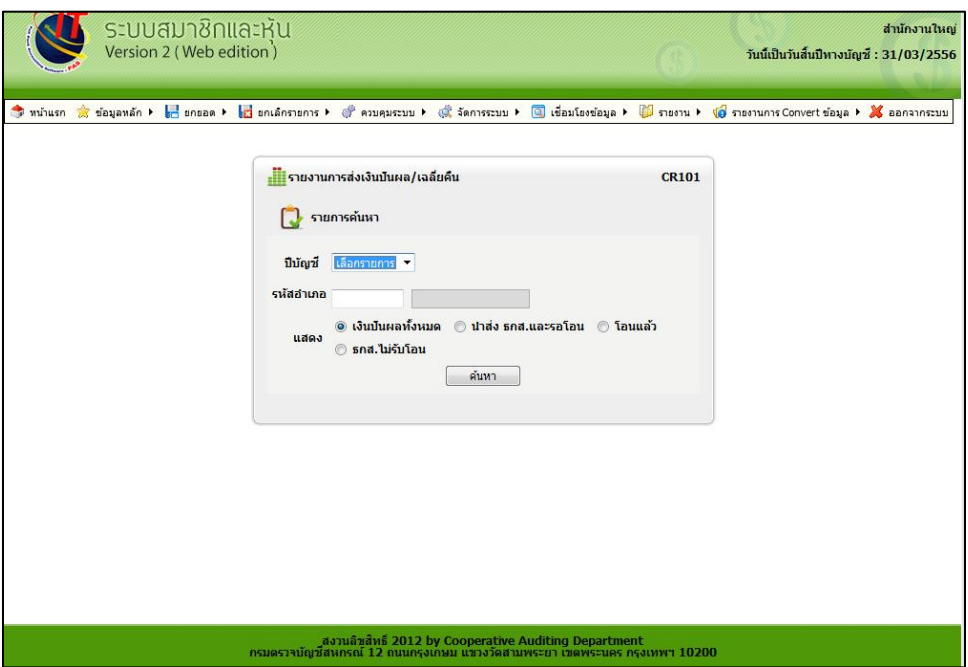

รูปที่ 19 หน้าจอเงื่อนไขการค้นหารายงานการส่งเงินปันผล/เฉลี่ยคืน

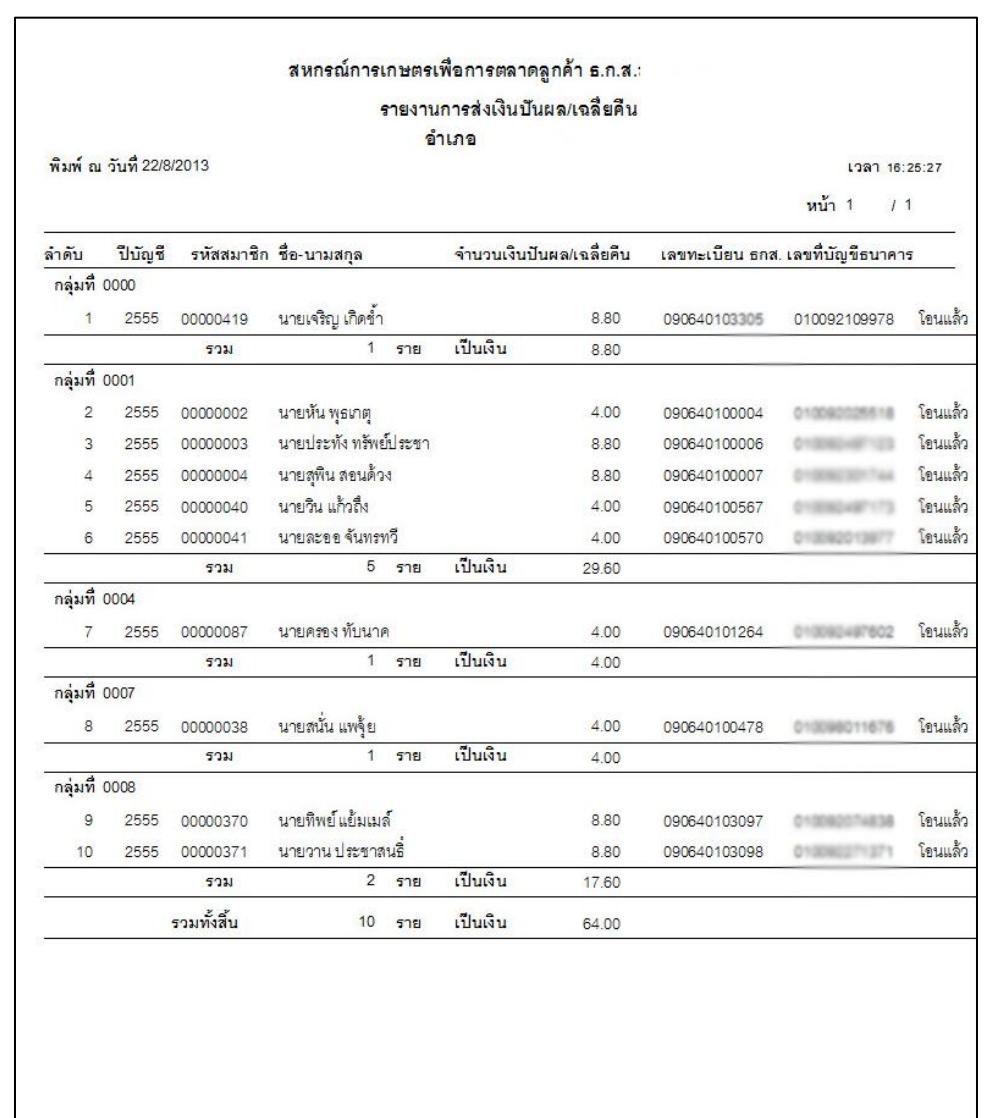

2.2.6 เมื่อกำหนดเงื่อนไขเรียบร้อยแล้ว คลิกปุ่ม "ค้นหา" ปรากฏหน้าจอตามเงื่อนไขที่ค้นหา แสดงดังรูปที่ 20 หน้าจอรายงานการส่งเงินปันผล/เฉลี่ยคืน

## รูปที่ 20 หน้าจอรายงานการส่งเงินปันผล/เฉลี่ยคืน